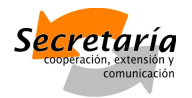

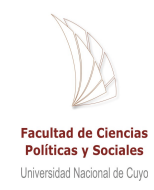

## **MATERIAL DE ESTUDIO CURSO "ADOBE FLASH CS3"**

**DICTADO POR: MARÍA LAURA VIGIDE**

**AÑO: 2010**

FACULTAD DE CIENCIAS POLÍTICAS Y SOCIALES - UNCUYO

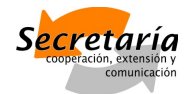

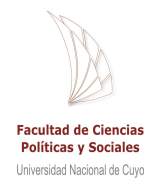

### **Flash CS3**

Flash es un programa de Adobe con miles de virtudes, pero también muchas limitaciones. La función de este programa es básicamente permitir la creación de **animaciones interactivas**. El alcance de Flash es altísimo y tiene su propio lenguaje de programación: **ActionScript**. Es un lenguaje orientado a objetos que ayuda a hacer la animación más dinámica y versátil. La animación interactiva ofrece muchas posibilidades en cuanto a funcionalidad. En el transcurso de este taller de Flash, veremos los usos que podemos darle a este programa para exprimirlo al máximo.

#### Series animadas

En primer lugar, Flash se utiliza para realizar **animaciones con distintas aplicaciones**. Hay series animadas hechas completamente en Flash. Las animaciones pasan al terreno web: con Flash los sitios **dejan de ser estáticos y ganan movimiento**.

#### Publicidad

Una de las aplicaciones más comunes de Flash es en publicidad. Si la idea es captar la atención de un usuario con un aviso, Flash lo tiene todo: permite diseños muy originales, animaciones y además **es interactivo**, lo que hace que no sea necesario llevar a un usuario del sitio original (donde está pautado el anuncio) al sitio objetivo. **El anuncio es una mini web** donde se puede llenar un formulario, navegar y elegir opciones, sin necesidad de mudarnos de sitio. Pero lo mejor de todo es que nos desencasilla, dándonos la posibilidad de huir de esos tan trillados banners estáticos para crear publicidades novedosas, invasivas o no.

#### Elementos web

Es muy común ver Flash aplicado en algunos espacios claves de una web. Se utiliza en botoneras o botones individuales, como fragmentos animados para realzar el diseño, en presentaciones y elementos visuales. En estos casos, Flash se usa casi exclusivamente porque los objetos quedan "bonitos". Pero **se puede hacer todo un sitio web en Flash**.

En general, los sitios realizados enteramente en Flash son **sitios de presentación**, donde no se requiere una actualización constante del sitio. Flash no es apto para ser la plataforma de un portal, un sitio de compras, un blog. Sí por el contrario es ideal para un portfolio y la presentación de un producto o una marca.

LaINTERACC $\acute{\textbf{e}}$ ÓONFlash permite creación lade jue Cgoons un conocimiento intermedio de ActionScript se pueden lograr juegos bastante buenos y dentro de tod bael Gvacias a esta facilidad, cualquiera puede hacer ju (cualquiera que se haya internalizado con ActionScript), por eso se h por eso es que hay cientos de sitios en Internet ofreciend FlasMINIJUEGOS. Fde en Bame.nfeutn flash gam, Cesance O Gnumy otros &

#### Adobe Flash Player

Una mala noticia para los que recién descubres neavéedgoaboleo Felsash es que requieren unim Imara poder visualizar los archivos de Flash Este plagse llamb abe Flash Pylasyeep uede descairtgam egntaet wolesde su sitio oficial. Sin embargo, no todos los internautas están dispuestos a instal para ver un sitio. Aunque el Adobe Flash Player se ha masificado, much poder ver los elementos webhcreados en Flas [http://www.adobe.com/produ](http://www.adobe.com/products/flashplayer/)cts/flashplayer/

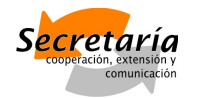

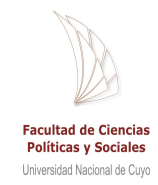

## Mesa de trabajo

En FLASH CS3 la mesa de trabajo está dividida claramente en 5 partes: la **Hoja de Trabajo** en el centro, la **Línea de Tiempo** arriba, la **barra de Herramientas** a la izquierda, los **Paneles** a la derecha y el **cuadro de Propiedades** en la parte inferior.

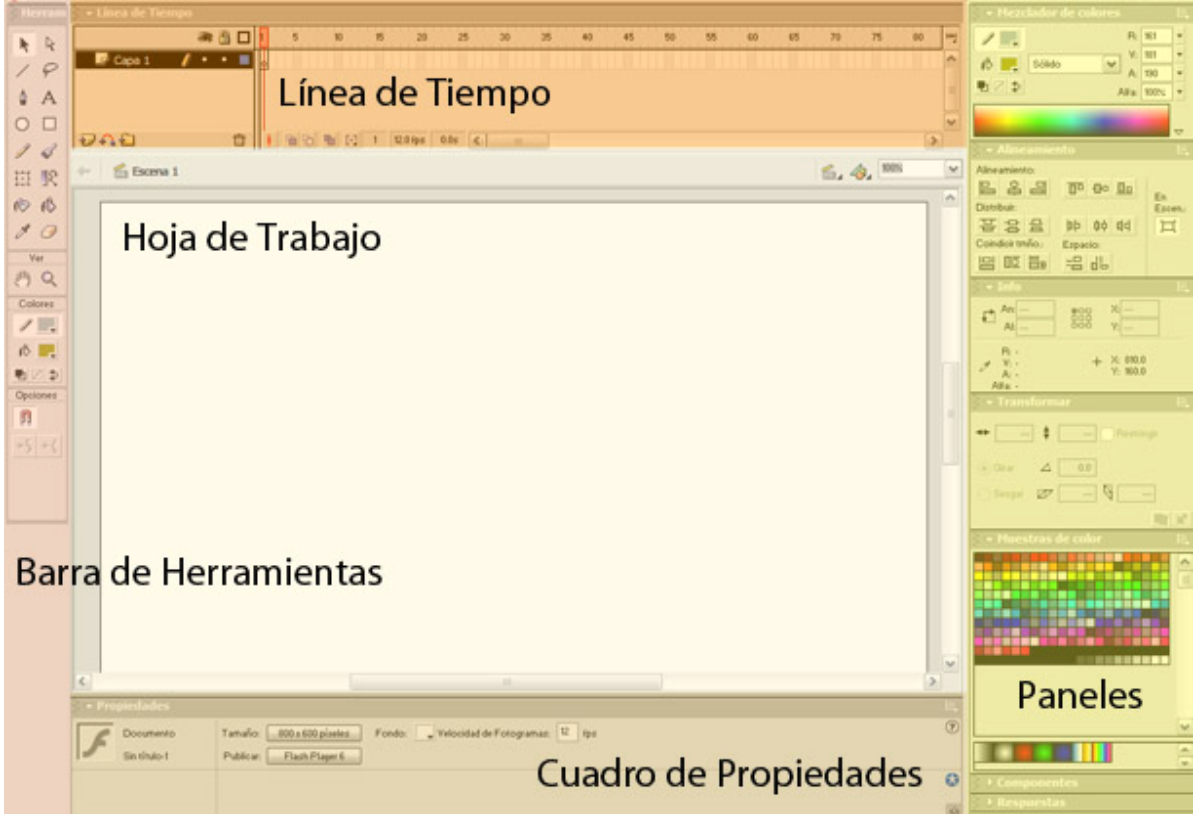

Estas 5 partes se pueden arrastrar y **cambiar de ubicación**, dándote la posibilidad de adaptar el entorno como más te guste. Además, estos elementos se pueden minimizar, haciendo clic sobre el nombre de cada uno.

## Cuadro de propiedades

Una de las cosas fundamentales antes de comenzar es **definir el tamaño de la Hoja de Trabajo**. Aunque se puede setear más adelante, es recomendable saber de antemano en qué dimensiones vamos a trabajar.

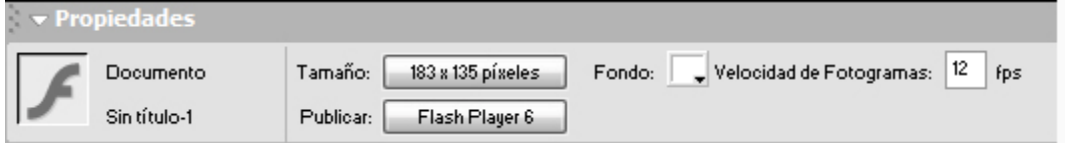

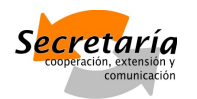

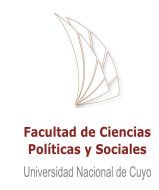

En el cuadro de Propiedades, encontrarás la opción **Tamaño**. Ingresa allí las dimensiones que quieras. También puedes cambiar el color de fondo, desde la opción **Fondo** o la velocidad, eligiendo la cantidad de **Fotogramas por segundo**. Y en el momento de publicar el trabajo, incluso tienes la opción de escoger entre varios formatos de publicación

Pero lo mejor del cuadro de Propiedades es que **se va modificando según lo que selecciones**.

En este caso, estaba únicamente la hoja de trabajo vacía y por eso se indica –del lado izquierdo, al costado del logo de Flash – que se trata de un **Documento**, que por ahora no tiene nombre.

Veamos la forma de crear círculo con la herramienta de **círculo** (barra de Herramientas). Si **seleccionamos** el círculo, vemos que el cuadro de Propiedades nos muestra información sobre esta nueva forma:

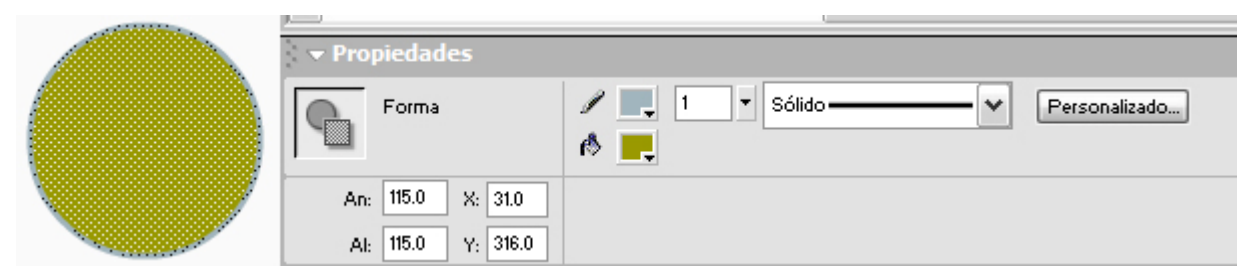

Ahora puedes ver datos de la forma: sus dimensiones –ancho y alto –, su posición dentro de la mesa de trabajo –X, Y –, el color de borde, el color de la forma, el grosor de borde y el tipo de línea de borde. Todas estas **especificaciones pueden ser cambiadas ahí mismo**, en el cuadro de Propiedades.

#### Barra de Herramientas

La barra de Herramientas puede dividirse en 4 partes: **selección**, **creación**, **transformación**, **visualización**, **color** y otras **opciones**.

Antes de ver estas herramientas, debes saber que Flash trabaja con dos tipos de elementos: de píxel y vectoriales. Las herramientas de esta barra sirven para manipular y crear estos elementos. Herran

#### Selección:

 La **flecha negra** nos permite seleccionar objetos enteros, sobre todo aquellos elementos de píxel, para moverlos dentro de la mesa de trabajo, borrarlos o realizar otras acciones. Importante: cuando selecciones una forma con borde, ten en cuenta que para seleccionar el interior y el borde al mismo tiempo,

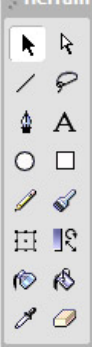

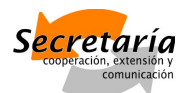

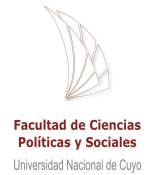

deberás hacer **doble clic** sobre la forma. De otra forma, haz un clic sobre el borde para seleccionar el borde, o uno sobre el interior de la forma para seleccionar esa parte.

- La **flecha blanca** selecciona vectores, moviéndolos o borrándolos. Nos permite cambiar la forma de un objeto vectorial.
- El **lazo** se usa para seleccionar elementos de píxel, tanto para borrarlos como para editarlos.

### Creación:

- La **línea** nos permite crear **líneas rectas**. Para eso se debe hacer clic en un punto de la hoja. Mantén presionado el mouse y mueve el puntero para ver cómo se genera la línea. Deja de cliquear cuando hayas obtenido la línea que deseas. Si una sucesión de líneas generan una forma cerrada, esta forma pasará a ser un **objeto** y podrá rellenarse con color, permitiendo además otras opciones de edición.
- La **pluma** sirve para **crear objetos del tipo vectorial** (ver imagen de la derecha), con la posibilidad de generar curvas. Es similar a la pluma que se ve en otros programas de diseño, como por ejemplo el Illustrator. Para saber usar la pluma a la perfección es necesario un poco de práctica.
- Las herramientas de **óvalo** y **rectángulo** generan formas cerradas. Manteniendo presionada la tecla *Shift* del teclado, podrás crear **círculos** o **cuadrados perfectos**. De lo contrario, podrás lograr las dimensiones que quieras, seleccionando el objeto y modificando sus medidas en el cuadro de Propiedades.
- El **lápiz** y el **pincel** son muy parecidos. Con estas herramientas podemos crear **líneas a mano alzada**. Como ves en la imagen, mientras que el lápiz genera una **línea de borde**, el pincel genera relleno y **es un objeto en sí mismo**. Si el trazo del lápiz se une en un punto, se convertirá en una forma que podrás rellenar. Al trazo de pincel es una forma llena a la que podemos darle borde.
- Dentro de esta barra de Herramientas está la opción de **Fuente**, para flas insertar texto. Sin embargo podrás darte cuenta lo fácil que es incluir texto con este programa: sólo debes seleccionar la herramienta y hacer clic en alguna sección de la hoja de trabajo. Escribe lo que quieras. Luego podrás **mover o rotar la caja de texto**. Para **editar el texto**, tienes varias opciones en el cuadro de Propiedades.

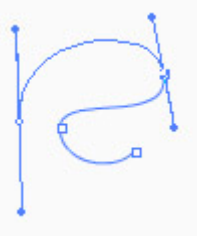

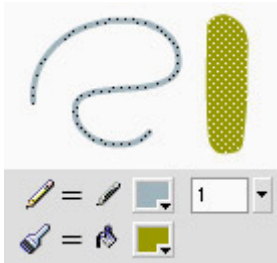

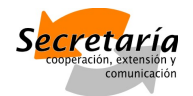

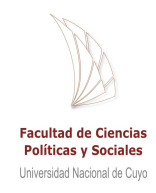

## Transformación:

- La herramienta de **Transformación** es una de las más importantes porque nos permite **rotar** y **modificar las dimensiones** de cualquier objeto. Sólo haz clic en la herramienta y luego sobre el objeto u objetos que quieras modificar.
- La herramienta de **Gradiente** se usa para **editar gradientes**, no para generarlos. Se selecciona la herramienta y se hace clic sobre el

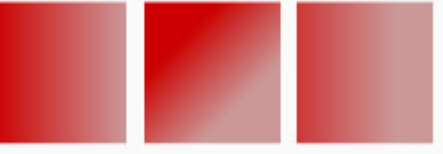

objeto que se quiera modificar. Podrás modificar las dimensiones del gradiente (la distancia entre un color y otro), la posición y el ángulo.

- El **Bote de tinta** y el **Cubo de pintura** cumplen la función de colorear. El Bote de tinta colorea bordes; el Cubo de pintura colorea rellenos.
- El **Gotero** sirve para **tomar colores de objetos ya existentes**. De esta manera, si queremos pintar un objeto de otro color que ya se utilizó, tomamos el gotero y – manteniendo presionado alt+shitf – hacemos clic sobre el objeto del color que nos gusta. El color quedará seleccionado y lo podrás usar en la creación de un objeto nuevo o para colorear uno que ya existe.

NOTA: no funciona con gradientes.

 El **Borrador** borra cualquier objeto o parte de un objeto. Se puede modificar el grosor y forma del borrador desde la misma barra de Herramientas, en el sector **Opciones**. También se puede elegir borrar selectivamente: sólo relleno, sólo borde, sólo elementos seleccionados, etc.

#### Visualización:

- La **mano** te deja **desplazarte por la pantalla**. Presionando la **barra espaciadora** se habilita la opción de mano. Es una herramienta muy útil para trabajar en un espacio amplio.
- Ver 四 Q
- La **Lupa** te permite **ampliar** la pantalla en el sector que quieras. Sin embargo, se utiliza un atajo de la lupa que agiliza mucho el trabajo: presionando **ctrl**+**barra espaciadora** visualizarás la lupa automáticamente en su versión de ampliar. Haz clic sobre la pantalla en el punto que quieras ampliar. Para ampliar más, haz otro clic. Si quieres reducir el zoom, haz lo mismo, sólo que esta vez deberás presionar **ctrl**+**alt**+**barra espaciadora**.

#### FACULTAD DE CIENCIAS POLÍTICAS Y SOCIALES - UNCUYO

#### **CURSO "ADOBE FLASH CS3**

### Colores:

Desde el sector de **Colores** modificamos el **color de relleno y de borde** de cualquier objeto (lápiz para borde, cubo de pintura para relleno). También puedes **invertir** estos colores (la opción de las flechas): pasando a estar el del borde para el de relleno y al revés. El programa cuenta con **colores predeterminados**: borde negro y relleno azul (la opción de los cuadraditos blanco y negro).

## Opciones:

En el sector de **opciones**, se muestran opciones sobre las **diferentes herramientas que vamos seleccionando**. Es bueno prestar atención a estas opciones ya que muchas veces nos simplifican el trabajo. En la imagen puedes ver un ejemplo con las opciones que se muestran cuando seleccionamos la herramienta del **borrador** y con la **flecha negra**.

## Paneles

Los paneles se encuentran generalmente en la parte derecha de la mesa de trabajo y son cajas de herramientas, especializadas en diferentes cosas. Cada panel nos abre distintas posibilidades para mejorar nuestro diseño.

## Mezclador de colores

En este panel encontraremos prácticamente las mismas opciones de color que en la barra de Herramientas. La diferencia reside en la **elección de los colores a través de numeración**.

A la derecha, vemos 4 casilleros con números. Los primeros tres, con el valor 255 son los que definen el **color RGB** (Red, Green, Blue), que en este caso se ve como RVA (Rojo, Verde, Amarillo). Puedes variar las cifras para cambiar el valor de color. R255, V255, A255 equivale a blanco.

Por otra parte, el **porcentaje de Alfa** se refiere al valor de

**transparencia** que tendrá el color. Alfa 100% es sólido, mientras que un valor del 0% es completamente transparente.

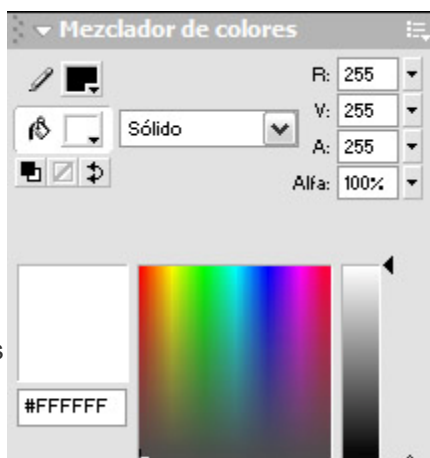

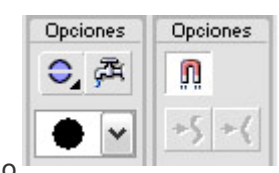

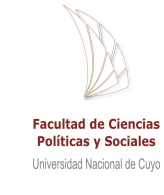

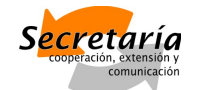

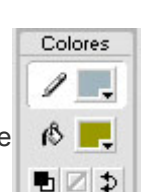

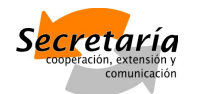

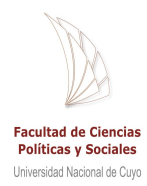

Si trabajas con **colores web**, también puedes introducir valores de este tipo tal como se ve en el ejemplo: #FFFFFF.

## Alineamiento

El panel de **Alineamiento** se utiliza continuamente. Sirve tanto para **alinear objetos entre sí**, como para **alinearlos con respecto a la mesa de trabajo**: centrar algo perfectamente en la hoja.

Para alinear dos o más objetos debes primer

seleccionarlos y luego elegir la opción del panel que

prefieras. Si lo haces con respecto a la mesa de trabajo, selecciona el objeto solo y asegúrate que esté seleccionada la opción **En Escena**.

#### Info

El panel de **Info** es súper útil para obtener **información sobre los objetos** que estamos manipulando.

En el ejemplo podemos ver un cuadrado común. En el panel se muestra

información sobre el **color** (R204, V255, A51 - Alfa: 100%), la **posición** dentro de la mesa de trabajo (X: 334.9, Y: 377.4) y las **dimensiones** (41.3 x 41.3 píxeles).

#### **Transformar**

La opción de **Transformar** es muy parecida a la transformación que se consigue a través de la barra de Herramientas, sólo que esta vez es mucho **más precisa**, a través de cifras.

En la imagen de la derecha se ve el mismo

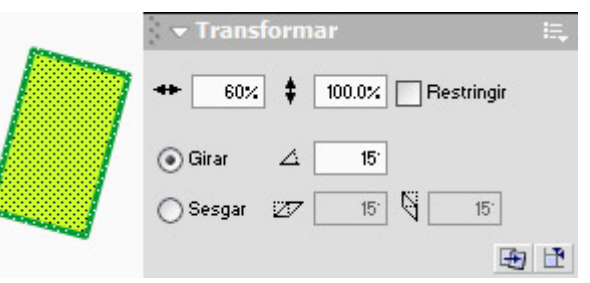

cuadrado que el ejemplo anterior, transformado utilizando este panel. Lo reduje un 60% en su ancho y lo roté 15 grados hacia la derecha (para rotar hacia la izquierda se le agrega un signo

> menos (-) antes del número). La opción de **sesgar** se deduce del dibujo explicativo en el panel.

Por otra parte hay dos **mini-botones** en la parte inferior derecha. Préstenle atención. El botón de la izquierda **repite la última acción** que se haya realizado. En este caso, repite la reducción en el ancho y el giro a la derecha, quedando como se puede ver en la imagen de la izquierda (lo hice varias

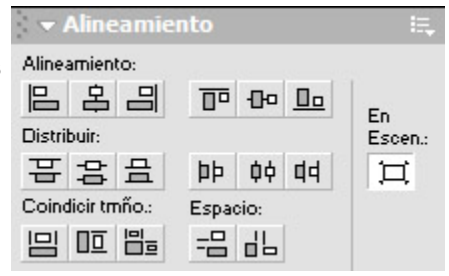

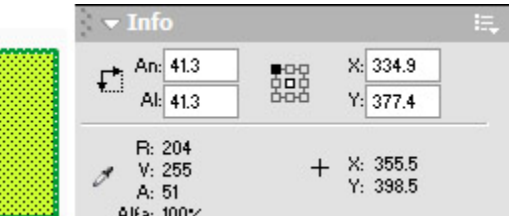

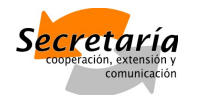

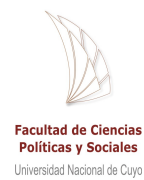

veces para que quede evidente). El botoncito de la derecha **deshace las acciones** regresando la forma u objeto a su estado original.

## Muestras de color

Para **ahorrar tiempo en la elección de los colores**, tengo siempre en cuenta el muestrario de color. Este muestrario **se puede ampliar con nuevas muestras**. Además, los colores se pueden **ordenar** y se pueden **añadir** nuevos colores que estemos utilizando. Así nos ahorramos el uso del Gotero y agilizamos la tarea. De hecho, podemos **crear nuestro muestrario de color desde cero**, incluyendo únicamente colores que estén en uso.

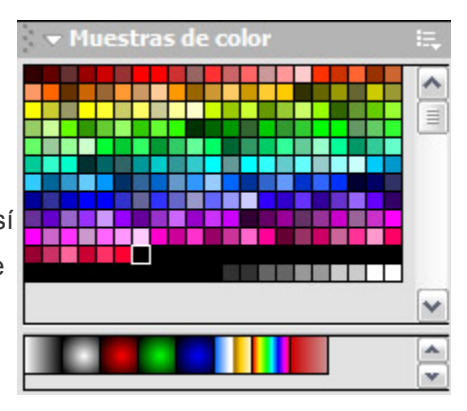

Debajo del muestrario de color hay un **mini-muestrario de gradientes**, que puedes elegir como base y después editar.

## **Componentes**

Los Componentes son **elementos Flash**, como botones, menúes expandibles y scroll bars.

Este panel ofrece **componentes estándar** para utilizarlos de base y no tener que crearlos desde cero. Estos componentes se pueden editar para personalizarlos.

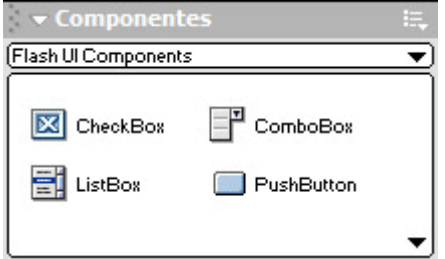

## **Escena**

Así como en una **película**, **las animaciones en Flash están divididas en Escenas**. En el panel de Escena vemos el **listado de las escenas**. En este caso es una sola y el nombre es "Escena 1″. Haciendo doble clic sobre el nombre, se puede **editar**.

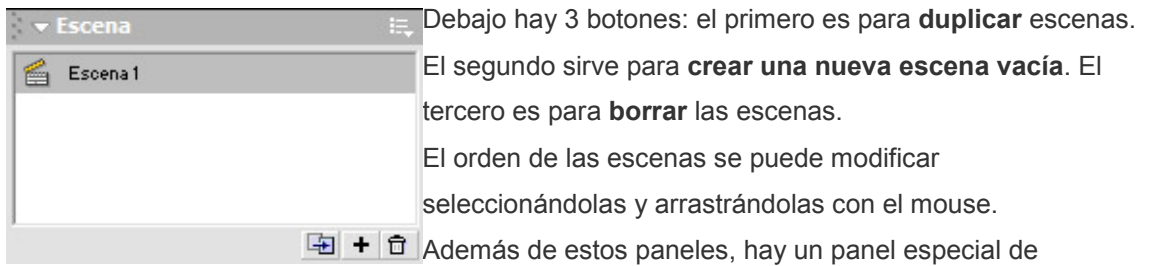

Respuestas que te servirá de ayuda. Incluye tópicos comunes con una guía para el uso básico del programa.

flash

flash

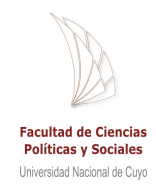

## **Biblioteca**

La Biblioteca es una parte fundamental de Adobe Flash. Aquí quedan **almacenados los elementos** que luego explicaremos en futuras clases: símbolos, películas, botones, etc. En la biblioteca vas a ver un **listado** con todos los elementos, símbolos. Pueden estar a su vez organizados en **carpetas**. Estos símbolos son únicos. En el caso del ejemplo, el **Símbolo 3** se corresponde al texto que dice "flash". En el visor de la

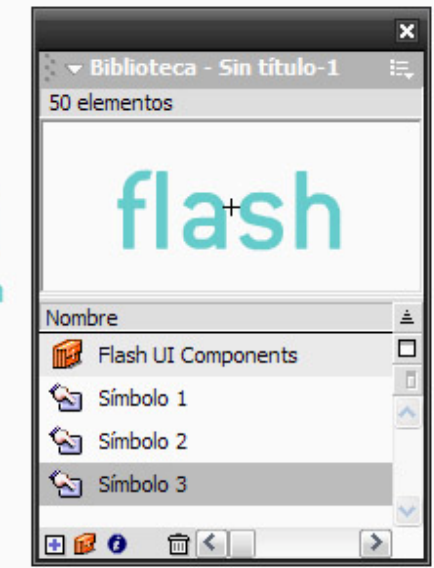

 $+12$ 

o

Ш

biblioteca vemos el elemento original. Al costado vemos el mismo símbolo modificado. Sin embargo, las **únicas modificaciones** que pueden hacerse tienen que ver con la **dimensión, posición y ángulo**.

Cualquier modificación de color o forma que sufra el símbolo, **se modificará en el símbolo de la biblioteca**.

Si queremos realizar cambios en un elemento **sin cambiar el original de la biblioteca**, entonces debemos **duplicar este símbolo**. Selecciona el símbolo y haz clic en el **menú** (debajo de la cruz de cierre de la ventana). Escoge **Duplicar**.

Esto es sumamente importante, ya que muchas veces utilizamos el mismo símbolo y, sin darnos cuenta, realizamos modificaciones que repercuten en el resto de los símbolos que habíamos usado.

Debajo del listado de la biblioteca hay **4 mini-botones**. De izquierda a derecha:

- **Nuevo símbolo:** nos permite crear un símbolo desde cero y almacenarlo automáticamente en la biblioteca.
- **Nueva carpeta:** para crear una carpeta nueva en la biblioteca y organizar los elementos.
- **Propiedades:** al seleccionar un símbolo, se habilita la opción de "Propiedades" que nos deja ver de qué tipo de símbolo se trata.
- **Borrar:** lo usamos para borrar símbolos y carpetas.

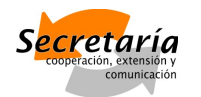

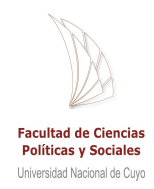

## Animación

Como Flash es un programa de animación dinámica, es importante comprender el **manejo del tiempo** en esta aplicación, pero también entender qué tipo de películas vamos a crear para poder tener un manejo más amplio del **factor temporal**.

Si creamos animaciones del tipo cartoons, el tiempo es completamente **lineal**, con un punto inicial y otro final. En otro tipo de usos, las animaciones poseen **tiempos estáticos** en los que no sucede ninguna acción: las animaciones se dan **en respuesta a una acción del usuario**.

## Escenas

El tiempo en Flash se divide en **Escenas.** Pero estas escenas se pueden utilizar de dos modos diferentes:

- **Cartoons:** En este tipo de trabajos, las Escenas equivalen a la escena de un film. Además de tener un inicio y un final fijos, son las que organizan la película. Cuando termina otra Escena, comienza otra hasta que se llega a la última.
- **Web y otros usos:** Aquí las escenas son muy útiles para organizar el trabajo. Si tienes un sitio web, puedes crear una Escena por cada sección de tu sitio: Inicio, Portfolio, Biografía, Contacto. Cada una de estas secciones será una Escena diferente. Cuando los usuarios hagan clic sobre uno de los botones, será redirigido a la Escena correspondiente.

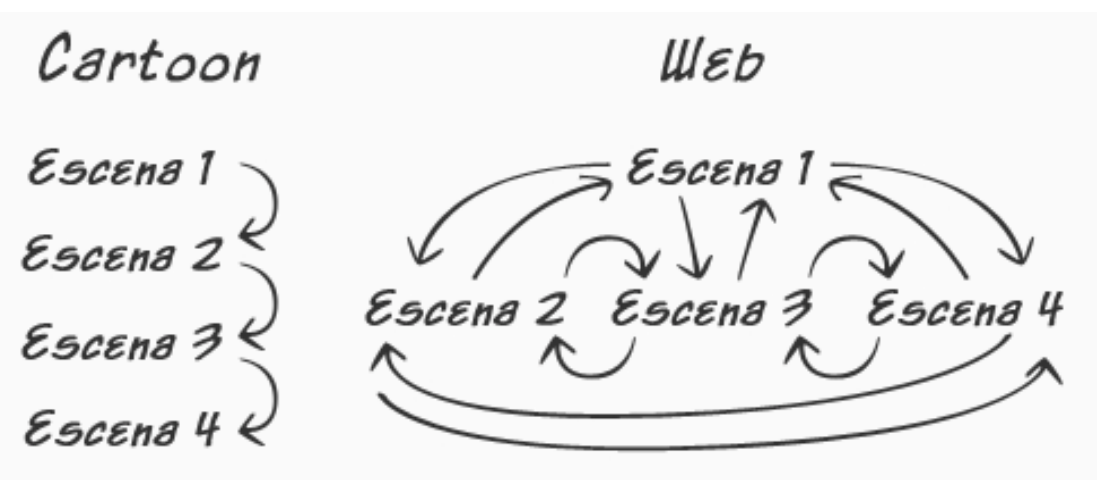

Como vemos en el gráfico, cuando creamos animaciones del tipo cartoon, las escenas **siguen un orden y siempre comienza con la Escena 1 y termina con la Escena X**.

En otro tipo de trabajos, **el orden de las escenas lo elige el usuario** cuando interactúa con los elementos. De todas formas, **siempre comenzaremos con la Escena 1**, a partir de la cual el usuario podrá "navegar" entre el resto de las escenas.

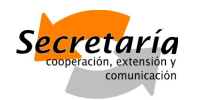

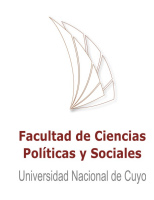

Decíamos que el tiempo se divide en Escenas. Existe un **menú** donde veremos el listado de las escenas que poseemos. Se pueden eliminar, duplicar o crear una nueva escena. También se pueden intercambiar o cambiar de orden. El menú se visualiza con **Mayúscula+F2.**

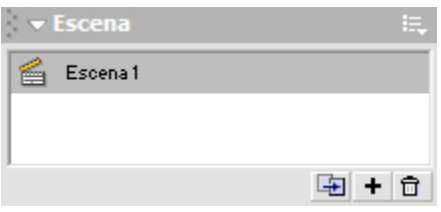

## Concepto de línea de tiempo

El manejo del tiempo se basa en una **Línea de Tiempo**. Así como una hora está dividida en minutos y segundos, **nuestra Línea de Tiempo se divide en Fotogramas**. La línea es siempre infinita, pero la animación va a finalizar en el último fotograma "lleno", el último que contenga información.

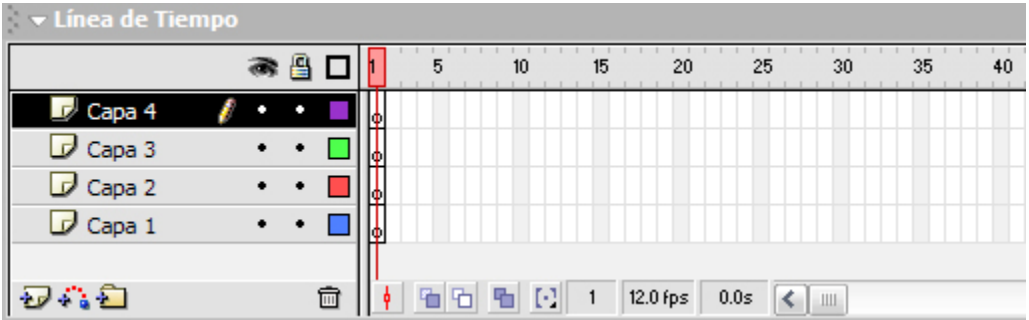

La unidad de medida es **Fotogramas por Segundo (fps)** y es un valor que se puede modificar, el programa tiene predeterminado el valor de 12 fps, pero lo más común es utilizar **30 fps para obtener una buena velocidad en la animación**.

Como se ve en la imagen, la Línea de Tiempo presenta **fotogramas blancos y grises**. Los grises se disponen cada 5 fotogramas como una ayuda para contabilizar mejor estos fotogramas a la hora de crear la animación.

## Capas

Como complemento de nuestra Línea de Tiempo están las **Capas (layers)**. Su principal función es organizativa. Supongamos que **creo un círculo** en el **primer fotograma** de la Capa 1. Luego **creo una animación** de ese círculo, aumentando su tamaño hasta duplicarlo definitivamente en el **fotograma 10.**

Del fotograma 1 al fotograma 10 tengo la animación de mi círculo. Supongamos que al mismo tiempo quiero crear un círculo al lado y también animarlo. En ese caso, **no pueden superponerse más de una animación en la misma capa**, por eso tengo que crear el segundo círculo en una **capa nueva**.

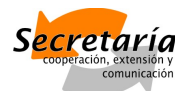

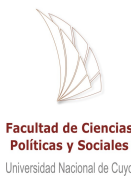

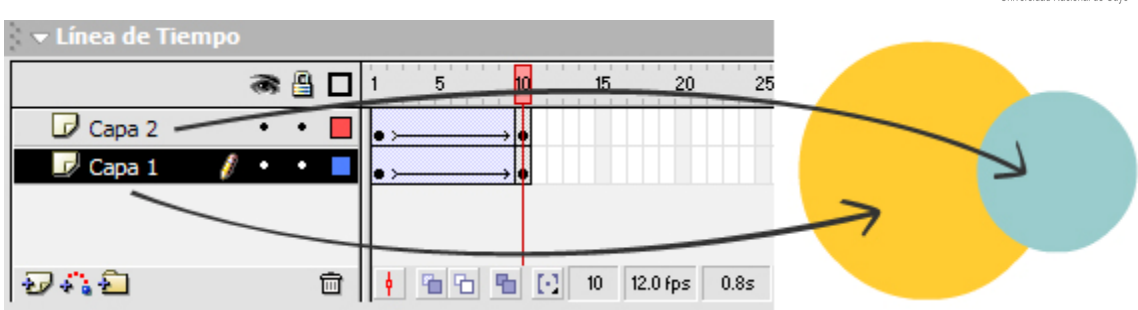

Cada objeto debe estar en su propia capa. Y ojo que cuando de objetos puede ser una combinación de elementos: si mi círculo es un sol en un paisaje y es lo único que va a tener animación, podemos **crear todo en la misma capa**. Pero más allá de situaciones como esta, no es conveniente ahorrar en capas, todo lo contrario. **Cuando más capas tengamos, más organizado estará nuestro trabajo**.

En el listado de capas, al lado de cada una podemos ver el Estado de la capa:

- **Ojo:** Tildando esta opción podemos ocultar o mostrar la capa.
- **Candado:** Esta opción nos permite bloquear una capa. Esto significa que no podremos realizar ninguna

modificación a los objetos de la capa.

 **Marco:** Cuando la opción de marco está activa, se muestran únicamente el contorno de los objetos de esa capa.

A su vez, debajo del listado de capas hay 4 opciones:

- **Agregar capa:** Agrega una capa al listado de capas.
- **Agregar guía de capa:** El elemento "guía de capa" (lo veremos más adelante).
- **Agregar carpeta:** Se puede agregar una carpeta para organizar capas allí adentro. De esta manera podremos organizar mejor las capas que poseemos, evitando un largo listado de capas imposible de entender.
- **Eliminar:** Elimina capas, guías y carpetas y todo su contenido.

El orden de las capas está relacionado con su **posición virtual en el espacio**. **La capa inferior del listado se encontrará "detrás" de las otras capa**s. Podemos ver en las imágenes de los círculos, que el círculo mayor, en la capa 1, **está detrás** del círculo menor de la capa 2.

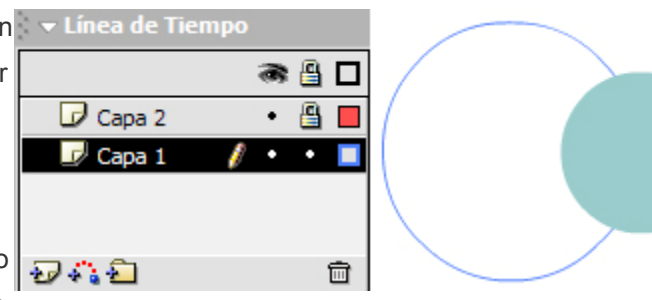

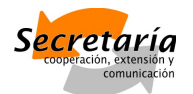

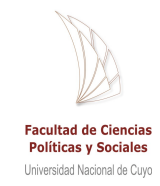

## Fotogramas

Si este tema no es el más importante del taller, se le acerca mucho. Dado que Flash es un programa de animación y los fotogramas son lo que hacen posible esa animación, diré que al

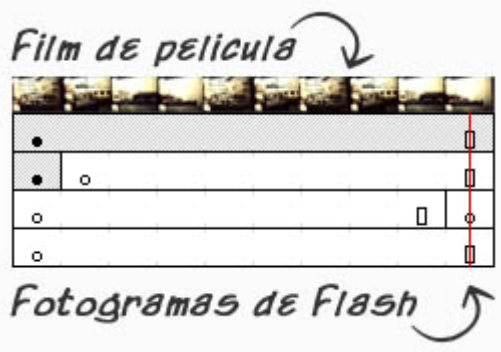

menos son un engranaje fundamental en el funcionamiento de esta máquina.

Se le dice **fotograma** a cada una de las imágenes impresas en una tira de película.

En este caso lo veremos un poco diferente, pero en esencia es lo mismo.

Ahora, centrémonos en nuestra línea de tiempo. Ese es el escenario donde vamos a tratar con los fotogramas.

En Flash hay 2 tipos básicos de fotogramas: **claves** y **comunes**. En la línea de tiempo, **los fotogramas clave poseen un punto**, como se puede ver en el ejemplo de la primer imagen.

## Funcionamiento de los fotogramas

En los fotogramas clave vamos a insertar "lo importante". ¿Cómo es eso? **Flash realiza la animación automáticamente**. Imagina una pelota que cae del cielo. En Flash no necesitamos crear todos los fotogramas de la escena. Únicamente creamos los fotogramas clave: cuando la pelota está arriba y cuando está abajo. Son sólo dos fotogramas. El resto de los fotogramas los genera Flash.

La animación tiene dos puntos importantes: **el inicio** y **el final**. Cada círculo fue insertado en una capa diferente, pero **los fotogramas clave están en la misma posición**.

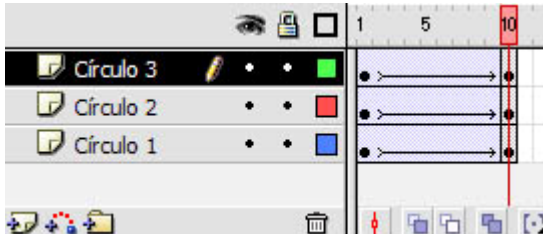

En la imagen se pueden ver los fotogramas en la línea de tiempo. Los fotogramas clave (marcados con un punto) están en el fotograma 1 y el 10.

*Antes de realizar la animación, los símbolos o elementos con los que trabajamos deberán ser*

*convertidos en "gráficos". Esto se hace rápidamente seleccionando el símbolo y, a través del comando F8, seleccionado la opción "Gráfico".*

Los fotogramas se ven de color violeta y con una flecha hacia la derecha porque **están animados**. Como indica la imagen, la animación comienza en el fotograma 1 y termina en el 10, que no posee animación.

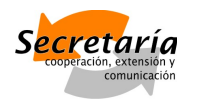

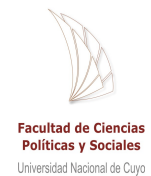

Para animar una serie de fotogramas, sólo debes hacer clic con el botón derecho del mouse sobre la parte que desees animar y seleccionar la opción "**Crear interpolación de movimiento**". Recuerda que para animar algo tiene que haber una **diferencia** entre el primer fotograma clave y el último de esa animación. Puedes variar el **color** del "gráfico", su **tamaño**, transparencia, etc. Todo eso se realiza seleccionando el gráfico cuando estés en el **fotograma clave** y variando sus características desde el Cuadro de Propiedades.

También puede haber **fotogramas vacíos**. Dado que todo funciona en una misma línea temporal, puede pasar que en un capa la animación comience mucho más tarde que en otra. ¿Qué sucede mientras tanto? Nada. La capa en esos fotogramas queda vacía.

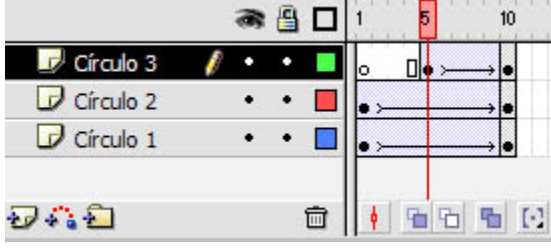

En la imagen se ve que la animación de la capa "Círculo 3″ comienza recién en el fotograma 5. Antes de eso, la capa permanece blanca, vacía.

Una regla general es que el fotograma 1 de cualquier capa inicialmente aparece como un fotograma clave. El primer fotograma es el inicio de la animación. Si este fotograma no se utiliza, queda blanco pero permanece como fotograma clave, a menos que se elimine.

## La animación

Para **insertar un fotograma clave**, debes hacer lo siguiente:

- 1. Posicionarte en el fotograma deseado
- 2. Presionar F6

Con el botón izquierdo del mouse verás un menú que también te permite insertar fotogramas. Los fotogramas comunes se generan solos entre dos fotogramas clave.

¿Qué pasa si quiero que un objeto inanimado (un círculo estático, por ejemplo) permanezca en la película durante varios fotogramas?

1. Inserta el objeto en una capa nueva

Llamaremos a esta capa "Círculo inanimado".

Si creamos la nueva capa y dibujamos o pegamos directamente un círculo, este aparecerá en el primer fotograma. Si queremos que el círculo se aparezca recién en el fotograma 5, deberemos:

- 1. Crear un fotograma clave en el fotograma 5 (como se ve en la imagen)
- 2. Crear o pegar el símbolo.

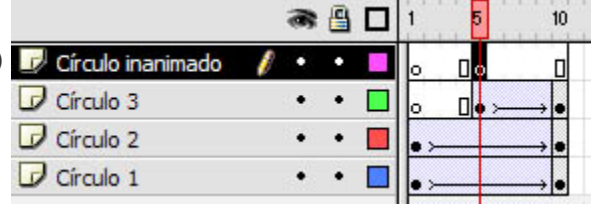

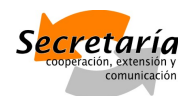

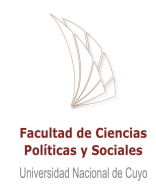

*Todo elemento nuevo se inserta en un fotograma clave.*

Ahora bien, no tengo ningún interés en animar el círculo. Quiero que del fotograma 5 al 8 se vea igual. Por lo tanto, no necesito convertirlo a "Gráfico", ni animarlo. Sólo quiero que Flash entienda que **el fotograma 5 se repite igual hasta el 8**. Para esto sólo debo "prolongar" el fotograma 5, agregando fotogramas comunes a partir del fotograma 6. Para hacerlo:

- 1. Selecciona el fotograma 8
- 2. Presiona F5.

Se agregarán los fotogramas deseados.

Otra forma es seleccionar el fotograma clave 5 y presionar F5 desde ahí. Verás que cada

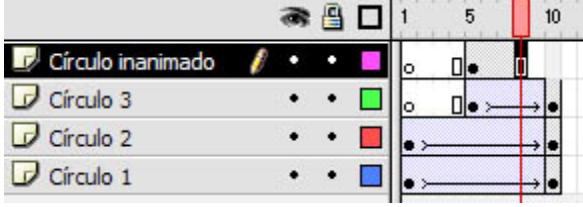

vez que presiones F5 se agregará un solo fotograma después del que has seleccionado.

*Esto funciona únicamente cuando no se haya ocupado ningún fotograma posterior al 8 en ninguna capa.*

**Toda película tiene un fotograma inicial y uno final.** Cuando nosotros insertamos un fotograma clave y dibujamos o pegamos allí un símbolo, Flash interpreta que ese símbolo va a aparecer **hasta el final de nuestra película.** Esto es porque al crear la capa, esta se crea desde el fotograma 1 al último fotograma que tengamos ocupado (incluyendo todas las capas de la misma escena).

Por eso, puede pasar que al pegar o crear un símbolo, este aparezca en **todos los fotogramas siguientes al fotograma inicial** y tengamos que borrar aquellos fotogramas donde no queremos que figure.

Exactamente esto fue lo que he tenido que hacer en el caso de la última imagen, pues al crear mi símbolo los fotogramas se habían creado automáticamente hasta el fotograma 10. Para

eliminar los fotogramas, sólo debes seleccionar los que deseas borrar y presionar **Shift+F5**.

En el caso de **intermitencia**, tal como se ve en la imagen, es necesario crear un fotograma clave cada vez que modifiques la visualización. Las **flechas**

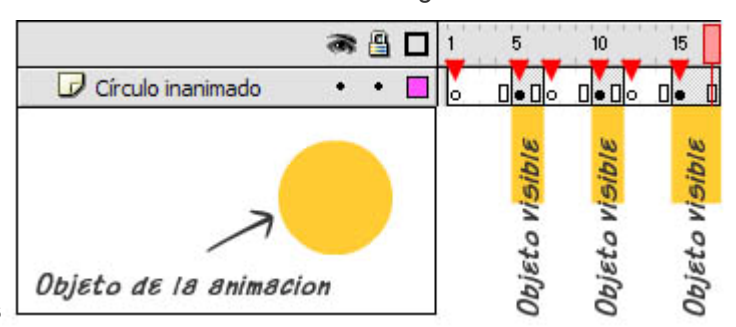

**rojas** muestran la ubicación de cada fotograma clave. Esto funciona tanto para objetos inanimados como para gráficos animados.

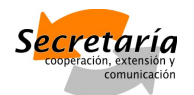

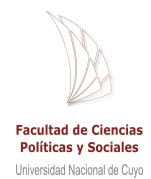

En este caso el círculo se verá recién a partir del fotograma 5, en **tres intervalos**. Hay varias formas posibles de realizar cada acción, un ejemplo para esta película sería el siguiente:

- 1. Creo el fotograma clave 5
- 2. Pego el símbolo
- 3. Creo el fotograma clave 7
- 4. Borro el símbolo
- 5. Creo el fotograma clave 10
- 6. Pego el símbolo

Los pasos se repiten.

Otra forma de hacerlo es:

- 1. Creo el fotograma clave 5
- 2. Pego el símbolo
- 3. Creo los siguientes fotogramas clave
- 4. Borro el contenido de los fotogramas clave que quiero dejar vacíos

## Fotogramas Por Segundo (FPS)

Los Fotogramas Por Segundo o FPS es una medida de tiempo que, como su nombre lo indica, se refiere a la cantidad de fotogramas que la animación tiene por segundo.

## Gráfica, píxeles y máscaras

Los gráficos e imágenes en Flash tienen un tratamiento especial. Por un lado están los elementos que importamos de otros programas y por el otro, los elementos y símbolos que creamos ahí mismo, en el entorno de Flash.

Adobe Flash es un programa vectorial. Esto no significa que no podamos utilizar imágenes de píxeles, sino que tenemos menos capacidad de edición de estos elementos.

## Compatibilidad del programa con vectores y píxeles

Por ser un **programa vectorial**, Adobe Flash edita gráficos de vectores a la perfección. Estos gráficos pueden realizarse in situ o importarse de programas de este tipo como la aplicación

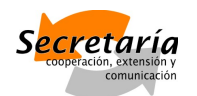

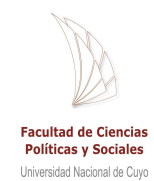

Adobe Illustrator. Quiero que quede muy claro esto de "**editar**", porque Flash **no es un programa para** "**ilustrar**" o "dibujar", sino un programa de animación.

Es común que nos veamos tentados de realizar dibujos ahí mismo, pero no es lo más conveniente. A menos que se trate de elementos básicos, **siempre conviene utilizar aplicaciones especializadas** en lo que queremos hacer. Adobe Flash nos garantiza **importar gráficos**

**vectoriales** sin ninguna dificultad.

**Tip:** al importar gráficos de Adobe Illustrator, ten en cuenta que el mismo no debe tener ningún componente agrupado. De lo contrario podrás ver partes rotas o vectores faltantes en algunas versiones de Flash.

También puedes trabajar con **imágenes de píxel**, pero la edición es bastante rudimentaria. Se puede variar el tamaño de la foto, la inclinación y otros detalles de este tipo. La idea es que las imágenes se importen a la biblioteca. No se deben pegar imágenes directamente.

## **Tener los elementos en la Biblioteca me permite reutilizarlos las veces que quiera**.

Cuando trabajes con una imagen en Flash, esta se verá con un recuadro alrededor. El recuadro no te va a **impedir editarla superficialmente** (tamaño, inclinación, etc.), pero sí editar su interior. Es decir, borrar píxeles. Para **borrar o editar píxeles**, tendrás que "desbloquear" la imagen desde la opción Editar/Preferencias, o con **Ctrl.+B**.

**Tip:** es aconsejable editar todo lo que sea posible de manera numérica. Así, tendremos más control de lo que hacemos.

Lo extraño de Flash es que **los elementos vectoriales también tienen su vista de píxel**. Si seleccionamos un objeto de este tipo con la **flecha negra**, lo veremos en su versión de píxel y podremos editarlo, incluso borrando sus píxeles (lógicamente los vectores variarán luego de esta edición). Si seleccionamos un objeto con la **flecha blanca**, veremos las líneas con sus vectores y tendremos la posibilidad de editarlos normalmente.

En la imagen de la derecha podemos ver tres pasos comunes con gráficos creados en Flash:

- 1. Creación de imagen vectorial
- 2. Selección para visualización y edición de vectores
- 3. Selección para visualización y edición de píxeles

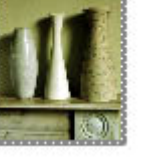

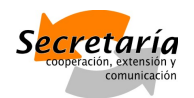

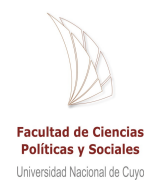

## Tratamiento de píxeles

Lo más importante es qué hacer cuando quiero eliminar fragmentos de una imagen. La selección en Flash en estos casos no es muy prolija, y si podemos prescindir de ella, mejor. Hay que organizar bien el trabajo de modo de realizar las ediciones de imágenes en programas como Adobe Photoshop y similares. Así, la imagen llega a Flash lista para utilizar o editar mínimamente.

Sin embargo, es muy útil saber cómo hacer para que se vea sólo una parte de una imagen ya que hay veces que esto nos sirve después para la animación.

En la imagen se pueden ver tres jarrones con el fondo de una pared. En un proyecto, por ejemplo, se podrá querer una animación donde se muestre por un lado un jarrón y por otro el fondo.

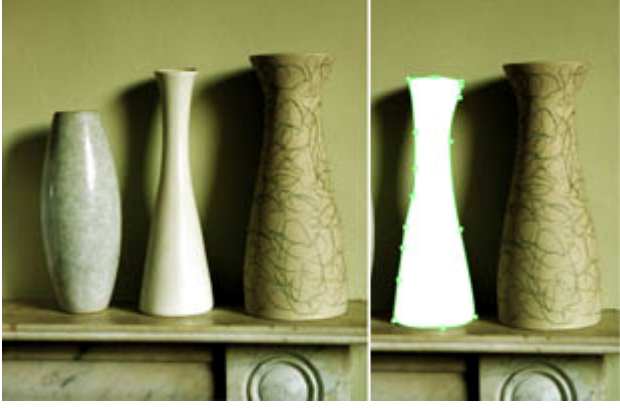

## Introducción al uso de máscaras

En este caso, **Flash no me permite seleccionar adecuada y rápidamente esa parte de la imagen**. La única forma de hacerlo con exactitud es **creando una máscara.**

¿Cómo? Generando la misma forma del jarrón, utilizando la herramienta de la pluma. Esa forma vectorial (capa 2) deberá

estar en la capa superior a la de la foto de los jarrones (capa 1).

Luego convertiré la capa 1 en máscara. En la primer imagen se ve la foto original, con el gráfico vectorial en la nueva capa. El resultado será el jarrón solo. El problema fundamental es que **la graficación vectorial en Flash no es para nada buena**. De hecho, cuando uno edita vectores y las líneas se superponen, el programa genera vectores nuevos en el punto de encuentro.

Es tan difícil y diferente a otros programas vectoriales, que **la mejor opción es graficar la máscara con otra aplicación**. Sobre todo con una finalidad que requiera tanta precisión.

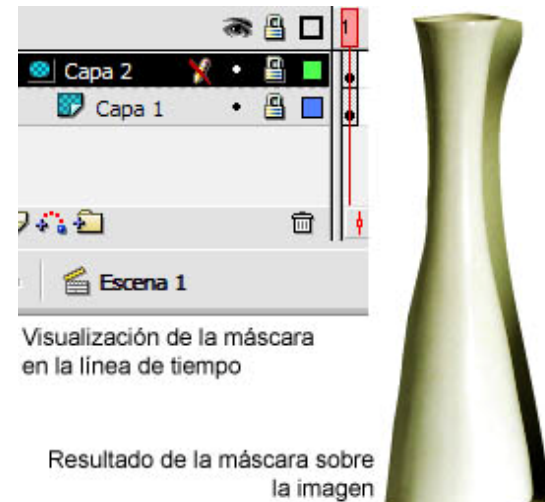

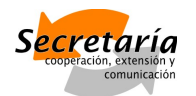

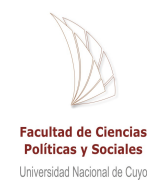

Como la máscara estará en una capa y la imagen en otra, podremos ver independientemente una de la otra. Se **puede mover o editar la máscara y lo mismo con la foto.**

## Máscaras con movimiento

La máscara y el símbolo son objetos independientes que tienen **movilidad independiente**. Se puede animar una máscara, el gráfico al que contiene o ambas. La máscara no tiene que ser necesariamente un **objeto inanimado**.

En la imagen de la derecha podemos ver una mesa de Flash con dos elementos en dos capas diferentes: una imagen y un símbolo.

La idea es que lo único que quede visible de la imagen sea un espacio idéntico al círculo. Para esto **usamos el círculo como máscara**. Pero además **queremos que ese "foco" se mueva**.

Paso a paso:

- 1. Pega una imagen cualquiera en una capa
- 2. Crea un círculo en una capa superior
- 3. Convierte el símbolo (círculo) en gráfico
- 4. Posiciona el círculo sobre la imagen y crea una animación en la que el

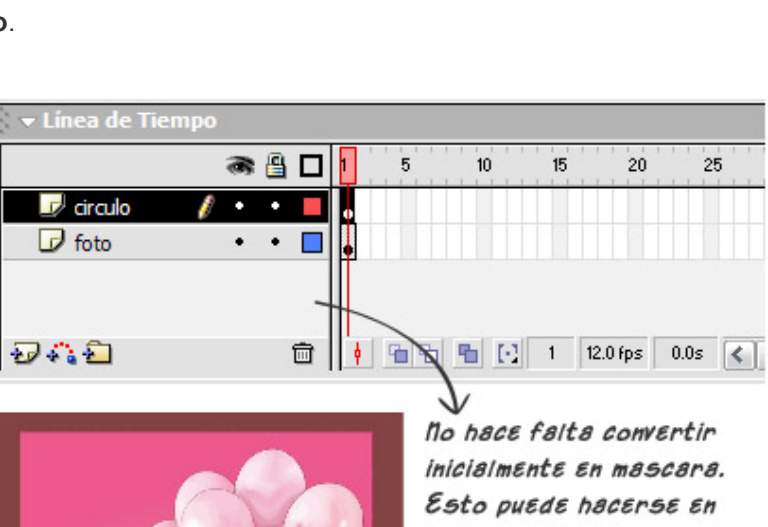

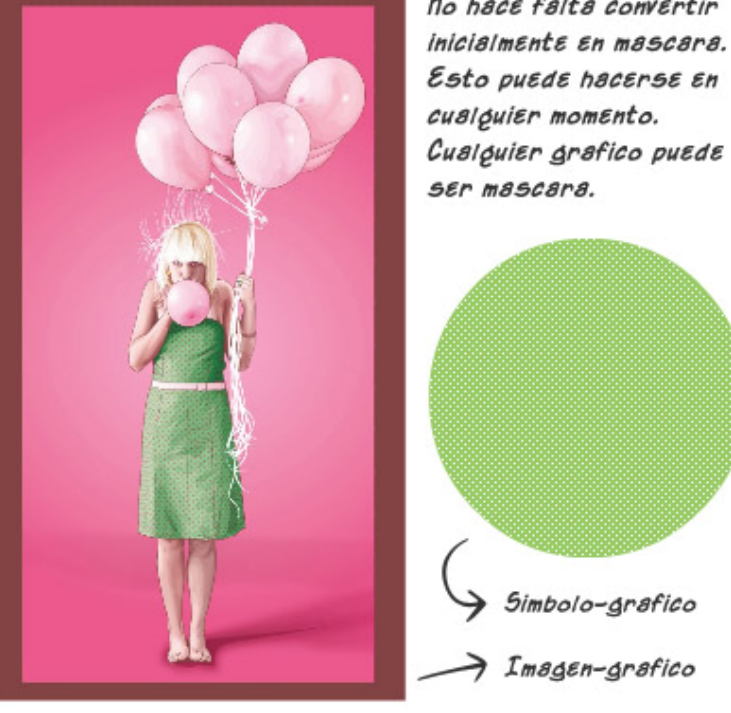

círculo se mueva sobre la foto.

5. Una vez que tengas la animación hecha, convierte la capa "circulo" en máscara.

Al ver el resultado, te debe quedar la máscara animada sobre la imagen. Ahora, hagámoslo al revés: la máscara sigue siendo el círculo, pero esta vez queda quieto y **lo que se anima es la imagen** (Deberás convertir en gráfico todo lo que quieras animar, lo que queda inmóvil puede permanecer como símbolo o imagen).

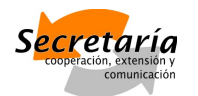

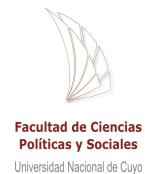

Este tipo de animaciones con máscaras tiene infinitas aplicaciones. Se pueden usar la cantidad de máscaras que se quiera sobre un mismo objeto.

## Dibujo y edición

Antes de pensar en dibujo y edición, debes pensar para qué desearías dibujar en Flash. ¿Cuál sería su practicidad? ¿Es útil? Si lo que buscas es hacer una animación del tipo cartoon, la gráfica la traerás importada de otro programa. Si lo que quieres es dibujar botones complejos, es recomendable hacer lo mismo.

Realmente no tiene un uso práctico "dibujar" en Flash. Sí es útil saber crear elementos vectoriales y editar los que traigas de otras aplicaciones.

Algunos de los programas vectoriales más comunes para importar gráficos en Flash son **Illustrator** y **Fireworks** (ambos del paquete Adobe Creative Suite). Sin embargo, aunque son herramientas excelentes, siempre es necesario hacer arreglos y ediciones.

## Complementos de Flash para ilustrar

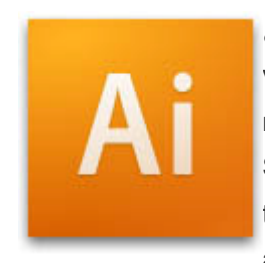

¿Cuál es la diferencia entre una y otra? **Illustrator es un programa vectorial** y está pensado para trabajar con ilustraciones, de ahí su nombre.

Se pueden realizar todo tipo de dibujos e ilustraciones, con gradientes y transparencias, utilizando también efectos y pinceles especiales. Se aplica principalmente al **terreno gráfico y no web**, aunque es perfecto

para crear las bases gráficas de una animación del tipo cartoon.

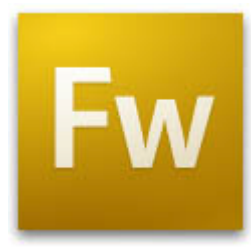

**Fireworks es una respuesta concreta a una necesidad web**: gráficos sencillos, prearmados, rápidos y versátiles. Aunque su terreno no es la ilustración, puede sacarte de un apuro. **No se utiliza para diseños donde el "dibujo" es lo más importante**, sino para elementos web como botones, barras, incluso banners publicitarios. Tiene muy buenos efectos que hacen que un círculo se convierte rápidamente en un botón

impresionante.

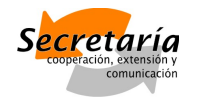

En fin, los dos programas del Creative Suite son perfectos para las distintas aplicaciones que puedas darle a gráficos en Flash. Son un **complemento** que no se puede dejar de lado al trabajar y avanzar en el diseño con Flash.

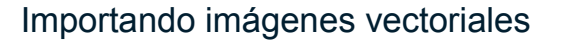

Lo primero que debes saber es que puedes encontrar **problemas al importar gráficos con elementos agrupados**. Para evitar errores en Flash, **desagrupa primero el objeto a importar**. Puedes copiar el dibujo y pegarlo en Flash o, lo más recomendable, utilizar la opción de **Importar** desde Flash. En el caso de que utilices Illustrator, no es necesario guardarlo como

EPS, generalmente funciona de la misma manera al traerlo como AI.

Es muy importante el tratamiento de color. **Si tu dibujo vectorial está en CMYK deberás transformarlo a RGB antes de exportarlo**. De lo contrario podrás tener problemas de color.

**Facultad de Ciencias Políticas y Sociales** Universidad Nacional de Cuvo

En la imagen de la derecha se ve la primer flor tal cual fue pegada en Flash y la segunda en su color real de Illustrator.

La **compatibilidad de versiones** también es un punto a tener en cuenta. Si la versión de Flash que usas es más antigua que la de tu programa gráfico, es probable que no reconozca algunas partes de las ilustraciones. Solución: guarda tu archivo de dibujo como una **versión vieja**.

## Edición vectorial

Cuando importas un dibujo con varios elementos verás que **todos sus elementos aparecen agrupados**. Para hacer pequeñas modificaciones no hace falta desagruparlo. Basta hacer doble clic sobre el dibujo para obtener **una vista con todos elementos del gráfico desagrupados**. Aquí es donde harás los cambios de color, forma, etc.

Una cosa a tener en cuenta es que hay varias **instancias de desagrupación de un objeto**:

- 1. Cuando el objeto está agrupado
- 2. Cuando se ven sus elementos agrupados individualmente
- 3. Cuando todos los elementos están desagrupados y unidos

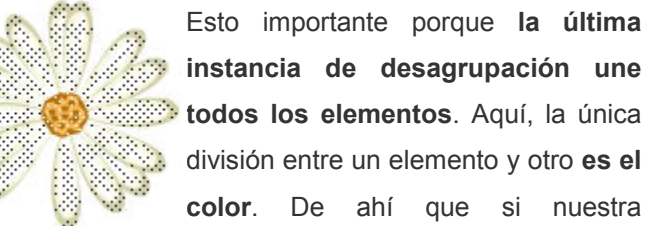

**instancia de desagrupación une todos los elementos**. Aquí, la única división entre un elemento y otro **es el color**. De ahí que si nuestra

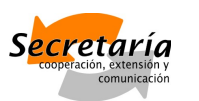

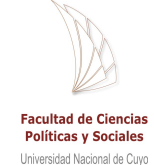

ilustración tiene varios elementos del mismo color que están superpuestos o yuxtapuestos, estos se unirían definitivamente.

Puedes ver en la imagen ampliada de los pétalos de la flor cómo **la selección se hace por color**. Esta imagen corresponde con la tercera instancia de desagrupación y reagrupación por color. Aquí siguen existiendo lo vectores, pero estos también se corresponden a un color.

Cuando quieras **animar partes de este dibujo por separado**, necesitarás ubicarlas en capas diferentes. Para esto puedes hacer el clásico "copiar", "pegar". Flash tiene además el pegado in situ. Si copias y al momento de pegar usas **Ctrl+Shift+V**, el elemento se pegará en el lugar exacto de donde lo tomaste. También puedes importar el gráfico como capas. Elige la opción que creas conveniente.

## Editando símbolos y gráficos

El entorno de Flash tiene paneles para editar gráficos, incluyendo **herramientas de color y de forma**.

**Editar es fundamental** porque en la animación no tenemos una segunda alternativa para variar el aspecto de un elemento gradualmente. Si quiero que un elemento cambie, **debo editarlo**.

#### 3 conceptos básicos para saber qué editar y cómo hacerlo:

**Grupo:** El grupo es un **conjunto de formas** que han sido agrupadas. Un grupo puede agrupar otros grupos, logrando distintos niveles de elementos. Cuando importamos o pegamos un elemento de otro programa (Illustrator, Fireworks), aparece en Flash como grupo. En un grupo se puede editar la forma, pero no el color.

**Forma:** Es lo que logramos cuando **desagrupamos un elemento tantas veces como sea posible**. Así obtenemos una forma que está delimitada básicamente por el color y aparece como una imagen de píxel, aunque mantiene los vectores que posibilitan cambiar su forma con mayor libertad.

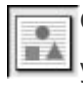

**Gráfico:** Si conviertes un grupo o una forma en gráfico, podrás **editar su forma y color**, ya sea durante una animación o como símbolo estático. Estas opciones de color te

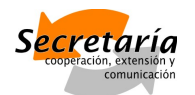

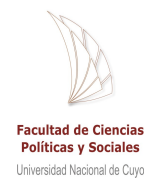

dejarán agregar transparencias o variar la tonalidad de los colores con un menú "avanzado" desde la barra de propiedades, al pie de la pantalla. Además del "avanzado", puedes cambiar el **brillo**, la **transparencia** o la **tonalidad** de tu gráfico de manera individual.

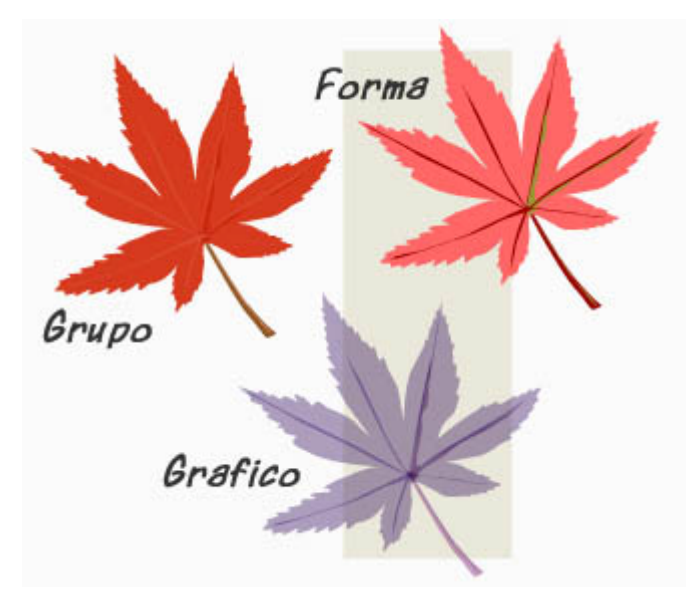

En la imagen podes ver los tres elementos diferentes. El grupo es el original, el elemento traído directamente de Illustrator. **Al desagruparlo totalmente se convirtió en forma.** Como la división de la forma se da básicamente a través del color, seleccioné cada color por separado y lo modifiqué. Sólo hice eso. Así me quedó el fondo, las ramas y las sombras como tres "formas" de esa forma.

La edición del color la hice con el panel

**Mezclador de colores**, donde también se puede agregar transparencia.

La imagen inicial también la convertí en gráfico. Esto me permitió hacer cambios de color, e incluso agregarle transparencia (nótese la diferencia con el fondo blanco y el fondo de color). Pero la mayor diferencia reside en que **la edición es pareja en todo el gráfico**. Puedo agregar un 20% de rojo a TODOS los tonos del mismo elemento. **Amalgamo el color**, virando la tonalidad del elemento hacia un lado y otro del espectro. En el caso de la forma, es más radical porque todo lo que selecciono quedará exactamente del mismo color. Por eso **el gráfico te permite una edición más fina de color.**

## La edición del gráfico en la animación

La edición de un gráfico es clave para lograr una **animación armoniosa** y recrear todos los efectos que queramos. Así como editamos el gráfico, podemos hacerlo dentro de una animación de manera gradual, de modo que **en el primer fotograma clave aparezca el gráfico original y en el segundo fotograma clave, el editado.** Cuando animemos se verá la transformación del símbolo. Pueden ser muchos más los fotogramas claves, tanto como instancias de transformación tenga la película.

Además de la edición de color, se le puede agregar **edición de forma**, aumentando o disminuyendo las dimensiones, rotando el objeto o simplemente moviéndolo en el campo. Se puede volver completamente **transparente** o volverse blanco con un **brillo** de 100%, es decisión del diseñador.

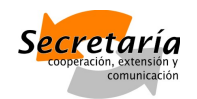

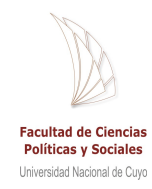

### Botones y efectos rápidos

Cuando aprendes un par de trucos, puedes acelerar mucho tu trabajo. Hay operaciones que con el tiempo se vuelven casi mecánicas. Los botones son un buen ejemplo. Hay varios **rasgos característicos de un botón**. Cuando sabes cuáles son, puedes hacer botones en pocos pasos.

Más allá de factores de usabilidad, los efectos son sencillos.

Flash propone una serie de botones en su **panel de componentes**, pero tú puedes hacer uso de la inventiva con dos botones estándar para editar a gusto. Ambos se basan en el mismo concepto: **un elemento tridimensional, un botón que resulte palpable**. Luego, el color se lo vamos a dar teniendo en cuenta la **incidencia de la luz** sobre nuestro objeto imaginario.

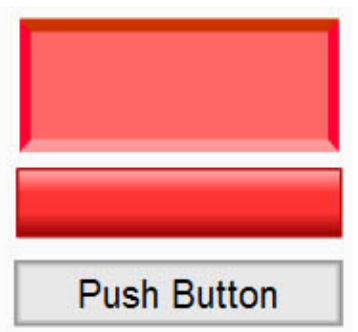

En el primer caso, la luz se refleja desde abajo, por eso el trapecio

inferior aparece más claro y el superior más oscuro, mientras que los lados no varían. En el caso del segundo ejemplo, la luz incide desde arriba. El **efecto de gradiente** nos ayuda a lograr una superficie de botón más circular.

Por último, el tercer botón es el propuesto por Flash que, aunque poco sorprendente, **cumple muy bien su función**. Cualquiera de estos botones se crean fácilmente a partir de un rectángulo, variando los colores y formas.

## Botones

Los botones son fundamentales para la interacción de cualquier sitio web creado en Flash. Desde el punto de vista del diseño, un botón debe ser notorio y evidente.

La función básica de un botón es la navegabilidad, llevándonos de una parte a otra de la página (de una escena a otra, de un fotograma a otro). Para esto vamos a necesitar conceptos básicos de ActionScript.

#### Usabilidad

Un botón no es más que un símbolo, al que luego se le da la instancia de Botón. En lo que se refiere al aspecto gráfico de un botón, es bueno tener en cuenta nociones básicas de usabilidad. Un botón no es un link, sino algo más notorio que quiero destacar para que el usuario se desplace por mi página. Algunos diseñadores deciden innovar con el aspecto de los

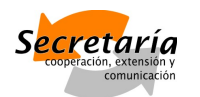

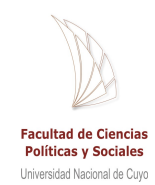

botones, sin tener en cuenta que los internautas ya tienen una estructura armada de cómo se ven los elementos web y esta estructura es muy difícil de romper.

Lo que se debe lograr con un botón es contraste, volumen (ya sea saliente o hundido) y pregnancia. El texto del botón debe ser lo más breve y claro posible, sin dar lugar a dudas. El mismo tratamiento de un botón, se le puede dar a un grupo de solapas, aunque generalmente en este caso no es necesario utilizar volumen.

## Diseño y creación de un botón

Los botones o solapas pasan por tres estados, según como va interactuando el usuario:

- 1. **Reposo:** Es la vista pasiva del botón, sin ningún tipo de acción por parte del usuario.
- 2. **Sobre:** Es cuando el usuario pasa el mouse sobre el botón. El diseñador puede incorporar algún cambio en esta instancia, por ejemplo que el botón se "ilumine" cuando se pase el cursor por arriba.
- 3. **Presionado:** Es el momento en que el usuario hace clic sobre el botón. Puedes hacer que en ese instante, el botón se desplace, se oscurezca o lo que creas acorde al diseño.

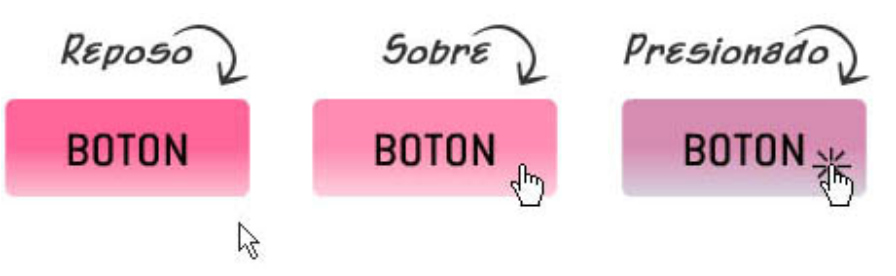

No es necesario animar o hacer que el botón varíe en cada una de las instancias. De hecho no es muy común ver

variaciones en la tercera instancia.

No hay que abusar de los recursos de Flash, pero sí saber que esos recursos existen y que puedes hacer uso de ellos cuando creas conveniente. Muchas veces son los pequeños detalles de un sitio web los que hacen la diferencia.

Veamos una forma sencilla de generar un botón:

- 1. Crea el soporte, la **forma**.
- 2. Agrega algún **efecto** para separar la forma del resto del diseño, dando volumen (esto es opcional).
- 3. Escribe y ubica el **texto** del botón. Debe ser corto y claro.

Con estos tres pasos has creado un símbolo que luego pasará a ser un botón en estado de Reposo. Así se verá cuando ingreses al sitio, sin realizar ninguna acción.

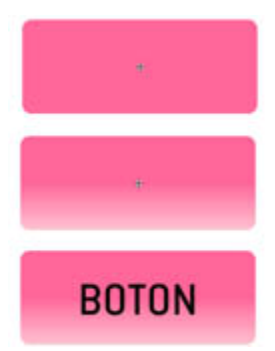

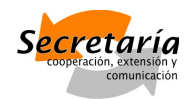

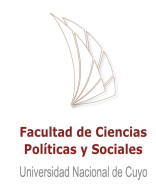

#### Estructura de un botón

Lo que quieres lograr ahora es que el botón se anime según el comportamiento de los usuarios. Queremos llegar a los otros estados (sobre y presionado) y además queremos que al presionar el botón realmente suceda algo.

Como nos instruye Adobe, "**los botones son en realidad clips de película interactivos de**

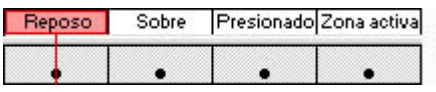

**cuatro fotogramas**. Cuando se selecciona el comportamiento del botón para un símbolo, Flash crea una línea de tiempo con cuatro fotogramas. Los tres

primeros fotogramas muestran los tres posibles estados del botón; el cuarto fotograma define el área activa del botón. La línea de tiempo no se reproduce realmente; reacciona a los movimientos y las acciones del puntero saltando al fotograma correspondiente."

Cada estado del botón es independiente del otro. Puedes hacer que en el estado reposo el botón sea una flor, cuando el cursor esté encima se convierta en un corazón y cuando hagas clic pase a ser una nube.

En la temática de programación, las acciones deben asignarse a la instancia del botón del documento y no a los fotogramas de la línea de tiempo del botón.

## Animar el botón

Ahora es cuando que **conviertes tu símbolo en Botón presionando F8**. Cuando hagas doble clic sobre tu botón, notarás un cuadro similar al de la última imagen en tu línea de tiempo. La única diferencia es que solamente el fotograma de Reposo estará lleno. Puedes completar el resto de los fotogramas con F6, generando **fotogramas clave**.

Cuando tengas todos completos, ve al fotograma Sobre y realiza cambios en el símbolo. ¿Qué cambios hacer? Agrega luz para "iluminar el botón", desplázalo para darle movimiento, incorpora sombra, cambia el tono del color, etc. Puedes convertir el símbolo en gráfico para tener más opciones de edición o convertirlo en película para que, al dar movimiento, este sea más suave y controlado.

En general no se utiliza la instancia de Presionado, pero en el caso que quieras que tu botón se vea diferente cuando alguien haga clic sobre él, puedes repetir el paso anterior.

El cuarto fotograma es el estado **Zona activa, que define el área que responde al clic del mouse.** Esta área es invisible en el archivo SFW.

El área es generalmente de igual tamaño y forma que el botón. De hecho, cuando creamos un nuevo fotograma clave en Zona activa, se repite la figura del símbolo y no tenemos necesidad de crear un recuadro para delimitar el área.

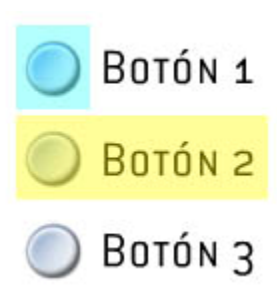

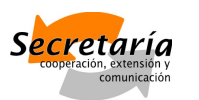

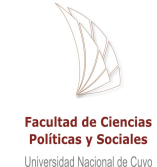

Pero te voy a dar un caso en el que sí es necesario que el área sea diferente: supongamos que los botones son pequeños y el texto está a un lado.

En la imagen, la zona activa del Botón 1 es únicamente el botón. Esto significa que **el usuario deberá llevar el cursor directamente encima del círculo para poder hacer clic, algo muy preciso sin sentido.** Por otro lado, la zona activa del Botón 2 abarca el texto. En este último caso, el usuario podrá hacer clic tanto en el círculo como en la palabra para activar el botón.

## Botones animados

Animar los botones no es más que seguir la lógica de los clips de película.

Veamos: en el estado reposo voy a tener un símbolo sin movimiento. Lo que quiero es que cada vez que pase el mouse sobre el botón, éste se mueva.

A ver:

- 1. Agregar un fotograma clave en el estado Sobre.
- 2. Selecciona los elementos del botón que van a tener movimiento (puede ser todo) y **conviértelos en "Clip de película"**.
- 3. Haz doble clic para ingresar en la película.
- 4. Convierte todos los elementos de la película en **Gráfico** para poder generar la animación.
- 5. **Crea la animación.** Es exactamente igual que hacer una película, sólo que esta vez la película está dentro de un botón.
- 6. Antes de cerrar la instancia de película, **selecciona el último fotograma ocupado en la línea de tiempo. Presiona F9 y haz doble clic en la opción "stop" del menú izquierdo**, en la carpeta Control de película. Lo que estás haciendo con este comando es decirle a Flash que detenga la animación en el último fotograma, de otra manera se repetiría indeterminadamente.
- 7. Agrega los fotogramas clave en los estados de Presionando y Zona activa.
- 8. Listo. Prueba la animación (Ctrl+Enter).

Verás que cada vez que pases el cursor sobre el botón, este se moverá.

## Botones avanzados

Los botones no son más que símbolos –animados o no, con efectos o no– que están "activados" para realizar determinada acción.

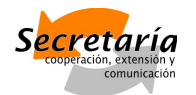

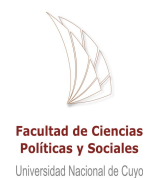

En general los botones son objetos que al pasar el mouse encima, muestra algún cambio. Sin embargo, no hace falta tener un botón para realizar alguna acción. No es necesario crear la forma del botón.

## Botones invisibles

Un botón clásico pensaría "Tengo que ser visible y notorio porque quiero que me hagan clic para poder ir a próxima sección del sitio". La persona que ingresa al sitio ve el botón y piensa "¡Ah! Un botón. Voy a hacer clic para ir a tal sección…".

Funciona muy fácil. Ahora bien, existen los "botones invisibles" que se usan en casos muy diferentes al de la conversación anterior.

Pero los botones: no siempre son "botones". Los botones en Flash son "cosas" que generan acciones. O sea que no necesariamente un botón es un círculo con la palabra "aceptar".

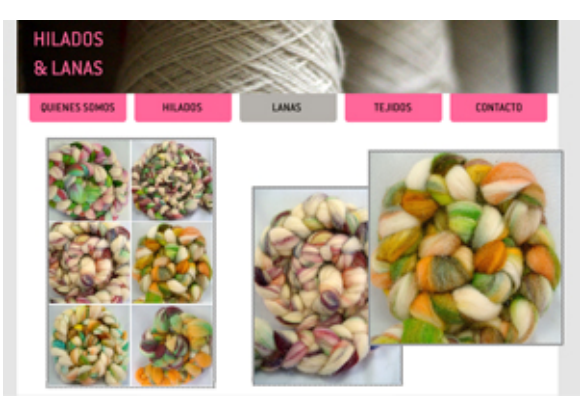

Supongamos que en nuestro sitio tenemos que hacer un muestrario de productos (una especie de galería de imágenes). Vamos a tomar como base la web de lanas que utilizamos en los ejemplos de los botones. En este caso, tenemos una imagen donde están todos los productos en vista pequeña (**thumbs**) y por otro lado fotos con

mayor **detalle de los productos** que queremos mostrar.

Lo que quiero lograr es que al pasar el mouse por encima de cada foto pequeña, me muestre al costado el detalle de ese producto. Pero **NO quiero que cada thumb sea un botón**. Lo que voy a hacer es crear botones invisibles…

- 1. En una capa nueva **pego la imagen** con los thumbs.
- 2. **Genero un cuadrado** pequeño sobre el primer thumb (cuadrado gris).
- 3. **Convierto el cuadrado en botón** y hago doble clic encima para entrar a la línea de tiempo del botón.
- 4. En la línea de tiempo, hago clic sobre el primer fotograma y, manteniendo presionado el botón del mouse, **llevo el fotograma clave al último fotograma** (zona activa), tal como se ve en la imagen de la derecha. *Verás al salir que el cuadrado es ahora de un celeste transparente. Eso indica que el botón es invisible. Lo único material del botón es la zona activa.*
- Up Over Down Hit 0  $\circ$ **\* 看看 看 回**  $\overline{4}$  $12.0$  fps  $0.3s$
- 5. Copio el botón invisible y **lo pego sobre el resto de los**

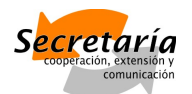

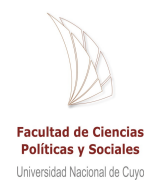

**thumbs**, preocupándome que queden espacios entre los botones y que nunca se superpongan.

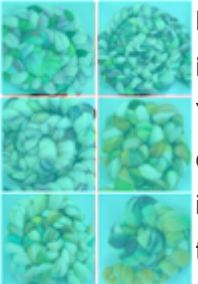

Lo que conseguí es tener 6 botones invisibles que **generan acciones independientemente de la imagen que tengan debajo**.

Ya tenemos la primer parte resuelta. Ahora vamos a generar las **vistas en detalle del producto**. Puede servir para una galería de imágenes, un juego interactivo y otros usos. Lo importante es saber que la imagen del menú (la que tiene los thumbs), los botones invisibles y cada uno de los detalles **son**

**elementos separados**. Por eso, no es mala idea incluso trabajarlos en capas

separadas.

Vamos a empezar con uno de los detalles:

- 1. Ubico la **fotografía ampliada** y un **texto** de explicación del producto en el lugar donde quiero que luego aparezcan.
- 2. **Convierto todo en gráfico y luego en película**.

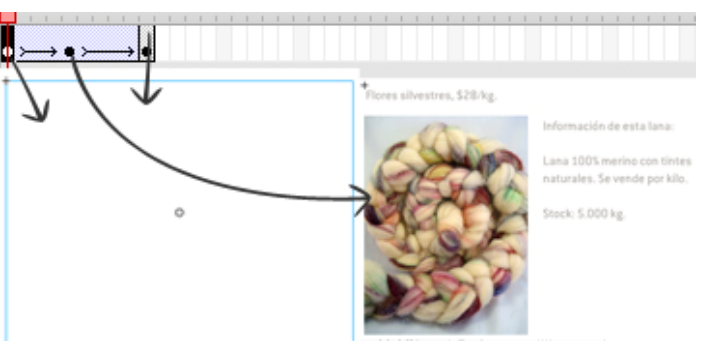

3. Ingreso en la película y **creo dos**

**fotogramas clave nuevos**. Supongamos, uno en el fotograma 5 y otro en el 10.

- 4. **En el fotograma 1 y el 10 edito el gráfico** desde el panel de propiedades eligiendo la opción Alpha 0%. Ahora en esos fotogramas, el gráfico se ve transparente.
- 5. Le doy **interpolación de movimiento** a toda la línea de tiempo.
- 6. Selecciono el primer fotograma y desde el panel de acciones (F9), hago doble clic en Stop (Acciones/Control de película o Global Functions/Timeline Control). Lo mismo en el fotograma 5. Esto es para **detener la animación en el primer fotograma y en el quinto**, que justamente son transparentes, invisibles.
- 7. Al salir de la película voy a ver el recuadro invisible. Ahora voy a **darle un nombre a la película**. La selecciono y –en el cuadro de propiedades – escribo un nombre sin dejar espacios donde dice "nombre de instancia" o "instance name". En este caso, el nombre va a ser "Producto1″.
- 8. **Repito estos pasos** con el detalle de los otros productos.

## Uso básico de ActionScript en Flash

Una vez que tenemos todos los botones y todos los detalles **convertidos en películas** y **nombrados** vamos a proceder a darle acciones a estos botones. Básicamente, lo que quiero

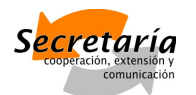

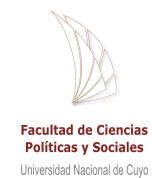

es que inicialmente no se vea nada y, al pasar el mouse sobre un thumb, al costado se pueda ver el detalle del producto, pero al sacar el mouse vuelva a verse la pantalla blanca.

En palabras Flash: quiero que, pasando el mouse sobre el thumb 1, se reproduzca la película "Producto1″. Lo mismo con el resto de los thumbs.

La película a la que llamamos "Producto1″ tiene 3 fotogramas clave: el 1, donde la imagen se ve transparente, el 5 donde se ve con claridad y el 10 donde vuelve a verse transparente.

Ahora yo quiero que **al pasar el mouse sobre el thumb 1, se reproduzca la película "Producto1″ y que se detenga en el fotograma 5**. Como el fotograma 1 y el 5 tienen la acción Stop, cada vez que la película se reproduzca, quedará congelada en esos fotogramas. Entonces, si quiero llegar al fotograma 5, tengo que comenzar la reproducción por el fotograma 2 que no está detenido.

Las acciones se agregan al botón invisible que está sobre el thumb 1. Se selecciona el botón y presionando F9 se accede al panel de acciones donde escribiré el código ActionScript o lo seleccionaré del listado. Los códigos se escriben en inglés. Y para esta primera esta primera parte se verá así:

```
on (rollOver) {
tellTarget ("Producto1″) {
gotoAndPlay(2);
}
```

```
}
```
Explico:

on (rollOver) = cuando paso el mouse por encima

tellTarget ("Producto1") = le digo a la película "Producto1″

gotoAndPlay(2) = que se reproduzca a partir del fotograma 2

Como en el fotograma 5 tenemos un Stop. Significa que la película se va a reproducir hasta ese fotograma, quedando completamente visible el detalle del producto. Ahora vamos a hacer que al sacar el mouse por fuera del thumb 1, la película se deje de mostrar (llegue al fotograma 10, donde el gráfico es transparente):

```
on (rollOut) {
tellTarget ("Producto1″) {
```
gotoAndPlay(6);

}

```
}
```
Explico:

on (rollOut) = cuando saco el mouse del botón tellTarget ("Producto1") = le digo a la película "Producto1″ gotoAndPlay(6) = que se reproduzca a partir del fotograma 6

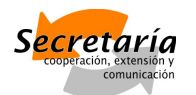

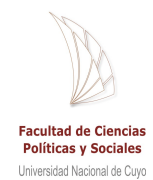

O sea que al desplazar el mouse por fuera del botón, la película va a reproducirse desde el fotograma 6 en adelanta, hasta llegar al fotograma 10, donde la película vuelve a ser transparente o invisible.

Nota:

Varios botones pueden llamar a la misma película**.** Se pueden lograr cosas verdaderamente buenas con estas sencillas acciones.

## Movies externas

¿No es un atentado a la usabilidad tener que dejar el mouse sobre el botón para que pase algo? ¿Y si el usuario quiere sacar el mouse del botón y hacer otra cosa? ¿Por qué tiene que desaparecer lo que está viendo?

Nuestra sección hasta ahora era "aceptable". Ahora vamos a aprender a llamar a movies externas para lograr un sitio más dinámico.

## ¿Por qué utilizar movies externas?

Con este tema vamos a ver de qué manera podemos hacer que el contenido de nuestra galería de productos **se active con un simple clic**. Lo vamos a hacer en una nueva sección, para poder después hacer comparaciones.

Para empezar, necesitamos una imagen que nos sirva de **botonera para la galería de productos**, aunque pueden ser varias imágenes que funcionen como **botones separados.** Es tu elección. Yo en este caso voy a optar por utilizar varias imágenes a modo de botonera.

**Repasamos los pasos para la botonera:**

- 1. Pegar los **thumbs** (imágenes pequeñas)
- 2. Convertir cada una en **botón** (F8)
- 3. Hacer doble clic en cada botón para **ingresar en su línea de tiempo**
- 4. Crear **nuev**

**os fotogramas**

en la línea de tiempo

Se pueden hacer **variaciones** en los fotogramas, cambiando la

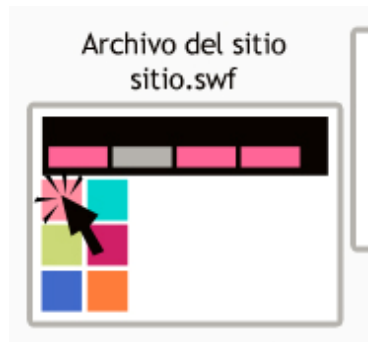

Haciendo clic en el thumb llamo a la movie "detalle1.swf"

Movie de un detalle detalle1.swf

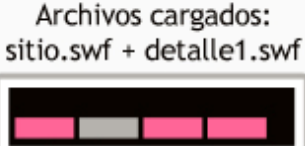

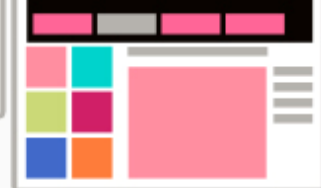

Así es como se verá el sitio cuando se seleccione un thumb

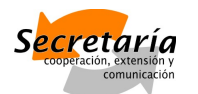

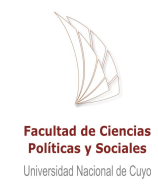

apariencia del botón según interactúe el usuario.

Yo voy a colorear levemente los botones cada vez que alguien pase el mouse encima, para lo cual debo convertir la imagen en gráfico o agregar una capa de color semitransparente sobre la imagen.

A continuación necesitamos mostrar en el espacio del costado los **detalles de cada uno de los thumbs**. Pero esta vez queremos que queden estáticos al **hacer clic**.

La forma de lograr esto es creando movies (películas) separadas, lo que vamos a llamar **movies externas**. Como se ve en el gráfico, cada detalle va a estar en un archivo SWF nuevo. Cada uno de los archivos nuevos (detallex.swf) deberá tener **el mismo tamaño que el archivo original** del sitio (sitio.swf). Funcionan como **transparencias**: la movie del detalle se va a superponer con la movie del sitio.

Para **ubicar la imagen del detalle en el lugar correcto**, puedes usar directamente el archivo original del sitio:

- 1. **Ubica** la imagen y el texto donde deberían estar
- 2. **Copia** todos los elementos
- 3. **Pega** con Ctrl + Shift + V

De esta manera lo pegarás con precisión exactamente en la ubicación que tenía en el archivo original

Puedes repetir la operación para crear el resto de las movies. Recuerda nombrar los archivos con claridad para que sepas exactamente qué archivo se corresponde con cada botón.

## Creando interactividad con ActionScript

Cuando ya tengas todas las movies externas podrás empezar a crear la interactividad. Esto se hace con programación en el cuadro de **Acciones (F9)**.

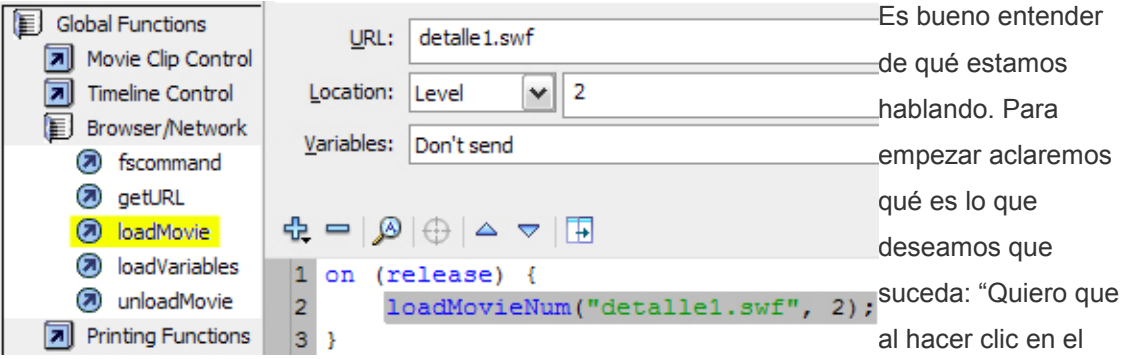

thumb del producto 1 aparezca el detalle de ese producto a la derecha y que quede así hasta que el usuario decida hacer otra cosa. Lo mismo con el resto de los thumbs.

Ahora te voy a explicar el código:

```
on (release) { = haciendo clic
```
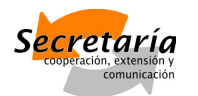

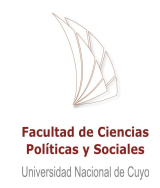

loadMovieNum("detalle1.swf", 2); = traigo la película "detalle1.swf" en el **nivel 2**

Te preguntarás qué son los **niveles,** bueno, Flash Player (el reproductor de Flash) utiliza niveles. Cada documento de Flash tiene una línea de tiempo principal ubicada en el **nivel 0 de Flash Player**. Cuando utilizas la acción **loadMovie** para cargar otros documentos de Flash (archivos SWF), Flash Player los mostrará en otros niveles.

Cuando cargas documentos en niveles superiores al 0, estos se amontonan **unos sobre otros**, como acetatos. Así, la película que ubicamos en el nivel 2 va a estar debajo de la de nivel 3… Ahora bien. Si primero hago clic en el botón 1 y cargo la película "detalle1.swf"… ¿Qué pasará cuando haga clic en otro botón para cargar otra película? **¡Se superpondrán las movies!** Como eso no es lo que queremos, estamos obligados a decirle a Flash que **descargue el resto de las movies** cuando carguemos una nueva.

```
on (release) {
   loadMovieNum("detalle1.swf", 2);
¥
on (release) {
   unloadMovieNum(3);
   unloadMovieNum(4);
   unloadMovieNum(5);
   unloadMovieNum(6);
   unloadMovieNum(7);
¥
```
Verás que debajo de la acción loadMovie está **unloadMovie** que significa exactamente "descargar película". Tenemos que especificar exactamente cuáles películas queremos descargar. En este caso, la movie "detalle1.swf" corresponde al nivel 2. Tengo un total de **6**

**movies**, o sea: **6 niveles**. El nivel 1 lo dejo vacío por las dudas de que después quiera agregar algo. Así que empiezo desde el nivel 2.

**Al hacer clic en el botón 1 se cargará detalle1.swf en el nivel 2** y descargo las movies desde el nivel 3 al 7. Cuando quiera cargar la movie detalle2.swf (nivel 3) voy a necesitar descargar la movie del nivel 2 y después las del nivel 4 al 7… Y

así sucesivamente.

Por fin logré que al hacer clic sobre un botón (thumb de producto) se cargue una movie individualmente y se descarguen las demás. Pero cuando voy a **otra sección** del sitio… ¡Siguen las movies cargadas! Claro… es tengo que agregar el código de descarga en cada fotograma.

capas con unloadMovie inicial

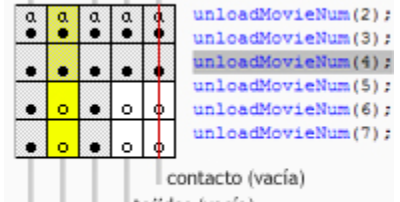

tejidos (vacía) lanas (galería anterior) hilados (actual) home / presentación

Como se ve en el gráfico, **un fotograma de cada una de las secciones del sitio restantes tiene la acción de unloadMovie**.

Para insertar una acción en un fotograma, selecciona el fotograma directamente y agrega el código en el cuadro de Acciones.

El código:

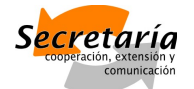

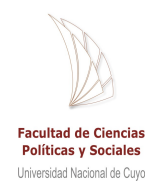

unloadMovieNum(2); unloadMovieNum(3); unloadMovieNum(4); unloadMovieNum(5); unloadMovieNum(6); unloadMovieNum(7);

## Ventajas de las movies externas

En este caso, los detalles de nuestros productos son externos. Hay muchas ventajas con las movies externas, pero la principal es que si en algún momento la empresa hace algún **cambio de productos**, directamente se **reemplaza la movie con otra**. Si el primer producto (detalle1.swf) cambia, cambio la movie detalle1.swf y cambio el thumb.

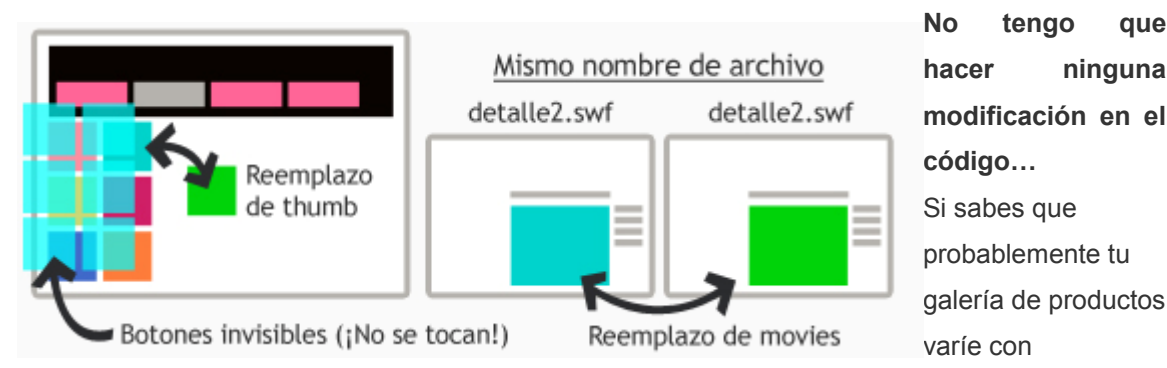

frecuencia, te recomiendo que el listado de thumbs lo hagas como en la clase anterior: una o varias **imágenes de los productos por un lado y botones invisibles por otro**. De esta forma te aseguras no tocar nada de nada y limitarte a reemplazar el thumb y la movie.

## Precargas

Al usar movies, hay que tener en cuenta que **tardan en cargar** y no hay forma de darse cuenta si los archivos están cargando o no y **cuánto falta para que la finalice carga**.

Es por esta razón que para evitar marear al usuario de nuestro sitio tenemos que agregar **preloaders** o **precargas**.

La idea de una precarga es:

- 1. **Anunciar** que algo se está cargando
- 2. Dar una idea de **cuánto falta** para que se termine de cargar

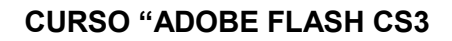

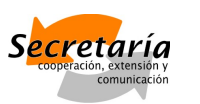

## **Facultad de Ciencias Políticas y Sociales** Linivarsidad Nacional de Cuvr

El segundo punto no es absolutamente necesario, pero por una cuestión de respeto a nuestro usuario es mejor calmar su ansiedad y decirle cuánto falta.

La forma que vamos a utilizar para orientarlo es a través de un **porcentaje numérico** o un **elemento que se vaya completando** a medida que se efectúa la carga. Con el tiempo y más experiencia en Flash podrás hacer cosas verdaderamente increíbles con las precargas. **La precarga va a estar siempre en el primer frame**. Va a ser lo primero en cargarse y, al finalizar va a mostrar inmediatamente la movie que queremos ver.

## Armado de la precarga: fase diseño

Abre el archivo FLA del primer detalle del tema anterior. En la línea tiempo podrás ver un solo frame con una imagen y texto. Como la precarga se muestra antes que la imagen (en el primer frame), debemos **agregar un frame antes del que ya tenemos**. Así nos queda el frame 1

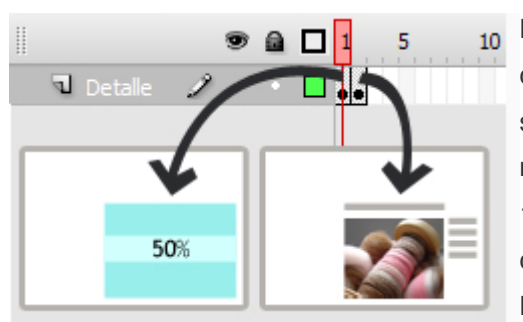

vacío y el frame 2 con la imagen.

En el frame 1 voy a **diseñar** mi precarga. En este caso quiero que se vea, por un lado **una línea** que se vaya completando a medida que se cargue la movie y por otro lado **un porcentaje** que llegue a 100 en el momento también en que se termine de cargar esta película.

Por una cuestión de diseño, recuerda ubicar el

diseño de la precarga **en el centro de la imagen que se va a ver** al cargar la movie completa. ¿Que quiero decir con esto? En este caso la imagen que quiero cargar **no está en el centro de la página**, sino a un costado. Por eso la precarga debe verse sobre ese costado,

preferentemente en el centro, como en la imagen de arriba. Mi diseño en el frame 1 es muy sencillo y se ve similar a la imagen de la derecha. Sólo un fondo, con un texto que dice "Cargando". Tú puedes hacer el diseño que quieras.

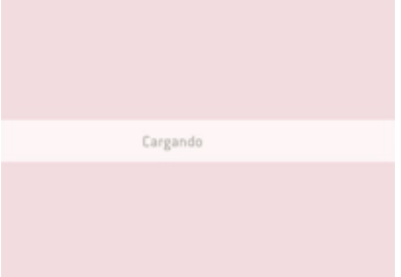

Ahora vamos a **crear una nueva capa** a la que llamaremos "Precarga". Debes **ubicarla por encima** de la capa "Detalle" que ya teníamos.

## Línea de carga

En el primer frame de la capa "Precarga" (sólo en el primero) comenzaremos con **la línea que se completa** a medida que se carga la movie:

- 1. **Crea un rectángulo pequeño**, que será el comienzo de la línea en un 1%.
- 2. Convierte el rectángulo en **gráfico** y luego en **movie** (F8).

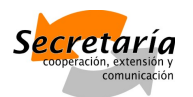

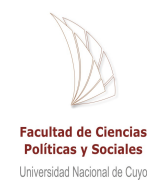

- 3. Entra en esa movie, selecciona el gráfico y **mueve el centro hacia el costado izquierdo** del rectángulo. Esto es para que luego podamos agrandarlo únicamente hacia la derecha.
- 4. Crea un nuevo fotograma clave en el **frame 100**.
- 5. Dentro del frame 100 **agranda el rectángulo** cuando quieras, teniendo en cuenta que así se verá cuando alcance el 100% de carga.
- 6. Sal de la movie (yendo a la escena original) y **nombra esta movie** como "linea\_carga".

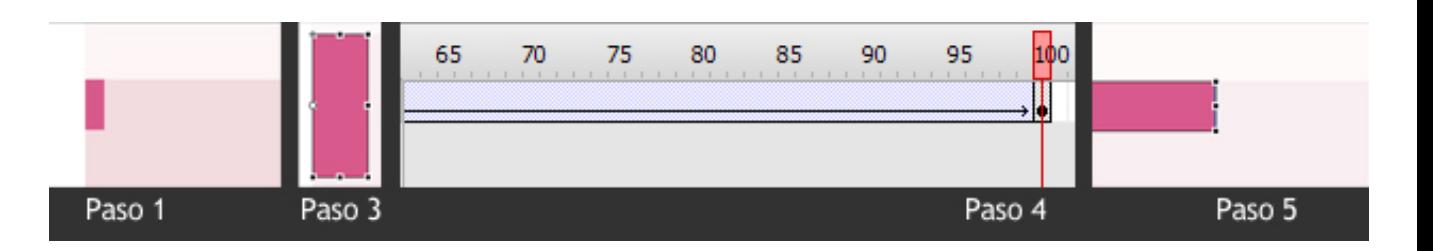

No es necesario que completes exactamente estos pasos. Tampoco que hagas una "línea", sino cualquier animación contenida en 100 frames. La idea es que el usuario de nuestro sitio no se aburra mientras se carga la pantalla. Con estas herramientas y un poco de imaginación se pueden hacer cosas sorprendentes.

## Porcentaje de carga

De nuevo en el primer frame de la capa "Precarga" vamos a generar el texto de **porcentaje que aumenta** de numeración a medida que se carga la movie, hasta llegar a 100%:

- 1. Crea un **campo de texto** en el lugar donde quieras que se muestre el porcentaje.
- 2. Selecciona el campo de texto y en la barra de propiedades, **conviértelo en Dynamic Text**. Esto nos permite que cambie de acuerdo al código ActionScript que agreguemos después.

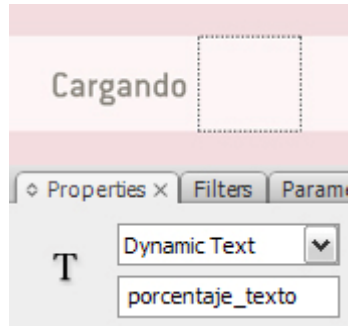

Para varias la tipografía, el color y el tamaño, basta con seleccionar el cuadro y darle las especificaciones correspondientes.

3. **Nombra a este campo** de texto como "porcentaje\_texto".

## Código ActionScript para que todo funcione

Es el momento de meternos con el código. Para eso vamos a crear una nueva capa donde únicamente introduciremos código. Por eso la llamaremos "Código".

La única forma de que todo funcione es que a través de ActionScript, con el siguiente código:

function cargando() {

var total, cargados, porcentaje;

total=\_root.getBytesTotal();

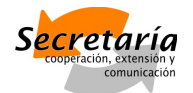

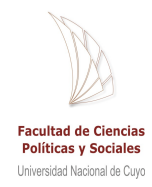

cargados= root.getBytesLoaded(); porcentaje=Math.floor((cargados\*100)/total); porcentaje\_texto.text=porcentaje+"%"; linea\_carga.gotoAndStop(porcentaje); if(cargados==total){ clearInterval(hiloPrecarga); play(); }

}

var hiloPrecarga=setInterval(cargando,1); stop();

Quizás tengas que arreglar el indentado o escribirlo nuevamente a mano, pero es exactamente esto lo que debes copiar en el frame 1 de la capa Código.

Ahora voy a explicarlo:

#### function cargando()

Declaro una nueva función: "precarga", que va a ejecutarse hasta que se termine de cargar la movie.

var total, cargados, porcentaje;

Declaro las variables que voy a manejar: la cantidad total de bytes de la movie, los cargados hasta el momento y el porcentaje de bytes cargados al momento.

total= root.getBytesTotal();

A nuestra variable "total" le asignamos el valor total de bytes que tiene la movie.

cargados=\_root.getBytesLoaded();

A la variable "cargados" le asignamos el valor total de los bytes de la película que fueron cargados hasta el momento.

porcentaje=Math.floor((cargados\*100)/total);

Ahora hacemos una regla de tres simple para asignarle a la "variable" porcentaje el valor que debería tener.

porcentaje\_texto.text=porcentaje+"%";

Le decimos que el porcentaje me lo muestre en el campo dinámico de texto "porcentaje texto". linea\_carga.gotoAndStop(porcentaje);

Esto es para relacionar la línea que habíamos hecho con el número de porcentaje al momento. Así reproduce la movie "linea\_carga" hasta el número de frame igual al número de porcentaje cargado.

if(cargados==total){

Si la cantidad de bytes cargados es igual a la cantidad total de bytes de la película…

clearInterval(hiloPrecarga);

…dejar de ejecutar la función Precarga…

play();

…e iniciar la movie (o sea, ir al frame 2)

#### var hiloPrecarga=setInterval(cargando,1);

La función setInterval le dice a la función cargmanidiso egquuned os e Degiecute ca esta manera se muestra información actualizada.

stop();

Evita que la movie se inicie.

Otra cosa que debes tener en cuenta es que debes incluir un stop(); en contrario se reproduciría la función constantemente.

Ahorbo único que falta es pegar el primer frame de cada capa y pegarlo para que todas tengan su precarga.

Para que te inspires, algunos sitios con precargas para destacar:

 $1.$  2.  $2.$  3.

- 1. ESCRIBAN w.escriba.es
- 2. Food of the wFvow offood.barba.ru
- 3. Dave Werner s Porthotopol 2006060.dave.com/

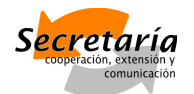

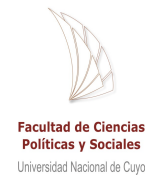

# Optimizando tus SWF a partir de una estructura

La finalidad de nuestra "obra" es siempre un ansioso internauta, una persona que navega en Internet con **tiempo limitado**. Y es ahí cuando el diseñador debe resolver el problema de **que su sitio sea lento**, evitando tiempos muertos, precargas innecesarias, objetos muy pesados.

Antes del diseño en sí, tenemos un deber como diseñadores: **proyectar lo que vamos a hacer de manera estructural**. Así como el arquitecto garabatea su primer plano a mano alzada, nosotros haremos un listado de todos los elementos que irán en nuestro SWF.

Así como un sitio tiene **secciones**, una animación puede tener **escenas**. Esa va a ser la forma estructural de nuestros SWFs. Pensemos en el sitio de lanas con el que hemos estado trabajando… como vimos al momento de realizar los botones, el sitio tiene una **estructura lineal** de 5 secciones bien marcadas:

- 1. Quienes somos
- 2. Hilados
- 3. Lanas
- 4. Teiidos
- 5. Contacto

Decimos que la estructura es **lineal** porque ninguna sección es más importante que otra. Todas están **al mismo nivel**. Esa fue la idea del diseñador, su manera de resolver la estructura del sitio. Pero otros diseñadores podrían haber dado con otras soluciones igualmente válidas, generando una estructura bastante diferente.

#### Veamos 2 ejemplos de **estructuras en dos niveles:**

En el primer ejemplo, el nivel 1 supone ya una división entre lo que sería "Materia prima" y "Confección" y en el nivel 2 se ven los productos relacionados, pero en el nivel 1 siguen habiendo items con **contenido directo**.

En el otro ejemplo, no hay contenido directo en el nivel 1. Para acceder al contenido es necesario llegar al nivel 2.

En este tercer ejemplo, la división es aún más profunda: a **3 niveles**.

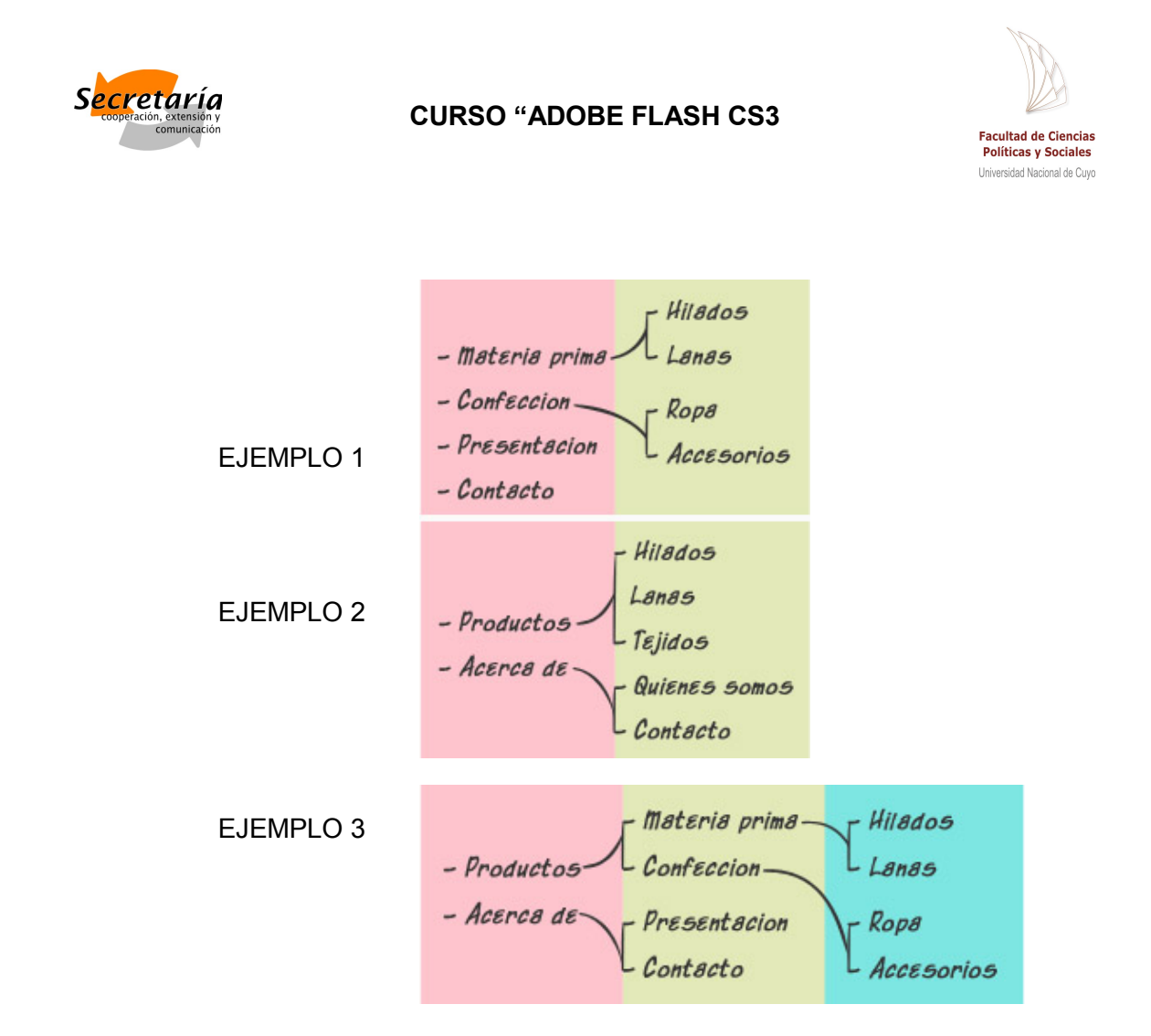

En general intentamos que un trabajo sea "accesible" para la persona que interactúa, poniéndole la menor cantidad de obstáculos posibles.

Los niveles de profundidad pueden ser vistos como un obstáculo porque de alguna manera entorpecen la navegabilidad del sitio. Se utilizan este tipo de menúes cuando existen **muchas secciones** dentro del sitio. Es el diseñador junto con el cliente quienes **definen cuántas secciones** tendrá la web. Teniendo en cuenta la importancia de las secciones, tómate el **trabajo de proyección** o el maquetado como uno de los pasos más significativos del proceso de creación de la página.

#### Archivos externos, archivos livianos

En nuestro sitio, tenemos mucha gráfica y todos sabemos la regla de cuantas más imágenes tengamos, más pesado será un archivo. Como no podemos dejar de utilizar imágenes, sólo tenemos una opción: **optimizar la carga de los archivos**.

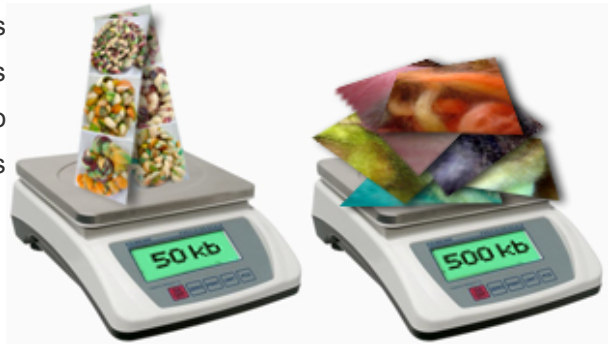

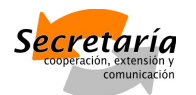

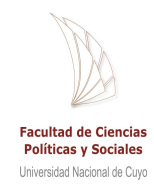

Supongamos que tengo un archivo SWF externo donde he diseñado una galería con 10 imágenes. Entonces tengo: 10 imágenes + 10 thumbs = 20 imágenes

50 kb cada imagen

5 kb cada thumb

50 kb X 10 imágenes = 500 kb

 $5$  kb  $X$  10 thumbs = 50 kb

 $Total = 550 kb$ 

Tenemos un archivo con un peso mayor a 550 kb. ¿Te das cuenta la importancia de que la galería sea un archivo externo y se cargue aparte? Tenemos que resolver este problema:

#### **Solución 1**

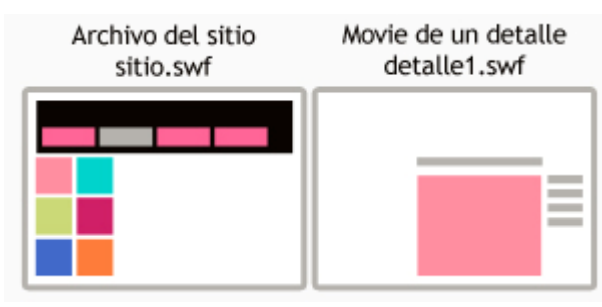

Creamos una **movie externa por cada**

**detalle.** Le agregamos una precarga a cada movie y listo…

Ahora, supongamos que en mi sitio no tengo sólo una galería, sino que tengo 4. Si cada listado de thumbs pesa 50 kb, **todas las galerías (sin los detalles) pesarán 200 kb**,

lo que es bastante para la carga inicial de un sitio.

#### **Solución 2**

Creamos **una movie externa por cada detalle y una movie externa por cada galería** (en este caso, una sección del sitio). Le

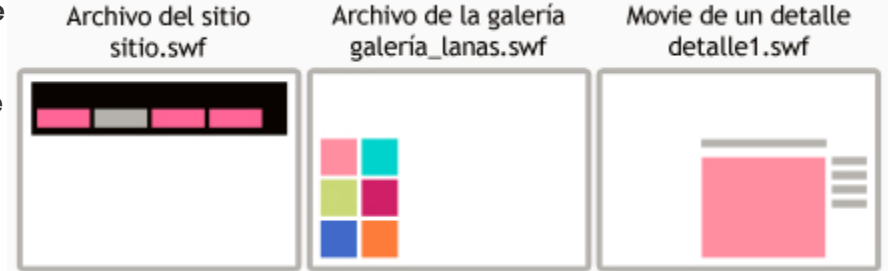

incorporamos la precarga a cada movie externa y listo…

Lo que logramos es que el archivo que contiene al home del sitio no sea tan pesado. Más bien quedará como un **archivo estructural** y cuando el usuario haga clic para ver alguna de las secciones, aparecerá (por medio de ActionScript) la movie correspondiente a esa sección. De esta manera me queda una home liviana.

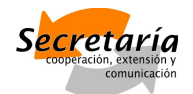

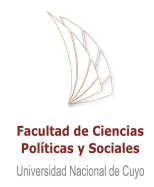

#### Precargas innecesarias

Ahora bien, por más que las imágenes estén en archivos separados, a veces son livianas y se cargan casi instantáneamente. Si esto es así hay que **evaluar el uso de precargas**. Cuando incluimos una precarga en un SWF, esta va a verse siempre y por más que tarde sólo 3 segundos en mostrarse, son 3 segundos que con el tiempo molestan… Si todas mis imágenes muestran una precarga de 3 segundos, el usuario va a pensar dos veces antes de hacer un clic porque no querrá toparse con estos mini obstáculos en su camino. Por eso es bueno también **ser más selectivos** a la hora de utilizar este recurso y hacerlo sólo cuando la carga de un SWF tarde más de… 2 o 3 segundos en abrir, o el tiempo que consideres.

Algo que pocos piensan es en las **precargas de la home**. Si la home es pesada y, lógicamente, tiene una precarga, cada vez que ingrese al sitio me voy a encontrar con ella. Muchos optan por hacer una precarga tan buena, que no sólo no moleste, sino que además nos distraiga. Pero no todos tienen el presupuesto, la inventiva o la opción de hacer **una precarga genial**. Y si la precarga es aburrida y el sitio tarda mucho en cargarse, la verdad es que ya voy a tener una mala impresión de la web que esté visitando.

Es por eso que se recomienda **no usar el mismo tipo de precargas** para el home o las secciones que para cosas más básicas como la carga de una imagen.

#### Peso de las imágenes

Flash es un programa gráfico, visual. Aquí las imágenes lo son todo. Hay dos tipos de imágenes que puedes utilizar: vectoriales o de píxel. Pero Adobe Flash es un **programa vectorial**, por lo tanto trabajar con vectores me garantiza **mayor calidad y menor peso** en mis archivos.

De todas maneras es muy probable que quieras trabajar con imágenes de píxel. En el caso que importes imágenes a la biblioteca, el peso de esa imagen formará parte del **peso final del archivo**, sin importar que en el escenario de trabajo hayas achicado la imagen. Para eso es útil **importar las imágenes al escenario** y no a la biblioteca. O importarlas a la biblioteca en el tamaño final en el que se verán.

## Sonidos

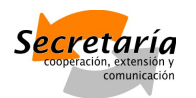

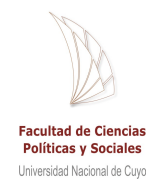

Flash nos permite insertar cualquier sonido que queramos en nuestras películas (.wav, .aiff, .mp3, etc...) de forma fácil y muy efectiva, ya que es capaz de acelerar la descarga del sonido siempre y cuando se descargue junto con nuestra película.

Podemos dar a la película efectos simples (el típico "clic" al pulsar un botón), efectos complejos (música de fondo) e incluso podemos hacer que la animación se desarrolle conjuntamente con una música (si bien esto último necesitaría que toda la película estuviera descargada previamente, para evitar "atascos" durante el desarrollo de la animación). En definitiva, Flash nos lo vuelve a poner fácil.

## Importar sonidos

Si alguna vez han intentado añadir un sonido en una animación Flash probablemente no hayan podido conseguirlo. Esto se debe a que no se tiene en cuenta que para poder emplear un objeto en nuestra película, o bien lo creamos nosotros o bien lo conseguimos de cualquier otro modo y lo insertamos en nuestra película.

A esto último se le llama **"Importar"** y se puede hacer con sonidos, gráficos, e incluso con otras películas Flash. Importar por tanto, no es más que decirle a Flash que añada un determinado archivo a nuestra película, para que podamos usarlo cuando queramos.

En realidad, lo añade a nuestra **Biblioteca**. Así si queremos manejar un sonido en nuestra película, deberemos importarlo previamente.

Una vez esté importado, podremos usarlo con total libertad.

Para importar un sonido solamente basta con hacer clic en el menú **Archivo** → **Importar** → **Importar a biblioteca**.

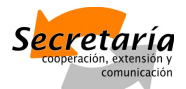

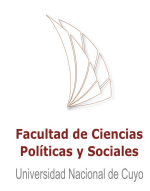

 $Ctrl + R$ 

#### **Archivo**  $Ctrl + N$ Nuevo...  $Ctrl + 0$ Abrir...  $Ctrl + Alt + O$ Examinar... Abrir desde sitio... Abrir reciente k, Cerrar  $Ctrl + W$ Ctrl+Alt+W Cerrar todo  $Ctrl + S$ Guardar Guardar y compactar Ctrl+Mayús+S Guardar como... Guardar como plantilla... Desproteger... Guardar todo Descartar cambios Importar  $\mathbf{b}$ Importar a escenario... Exportar Importar a biblioteca...  $\mathbf{p}$ Abrir biblioteca externa... V Ctrl+Mayús+0 Configuración de publicación... Ctrl+Mayús+F12 Importar vídeo... Vista previa de publicación Mayús+F12 Publicar Configurar página...  $Ctrl + P$ Imprimir... Enviar... Editar sitios...

Se abrirá el cuadro de diálogo de **Importar a biblioteca**. Allí deberás seleccionar en **Tipo** de archivo **Todos los formatos de sonido**.

 $Ctrl + 0$ 

Navega por las carpetas hasta encontrar el archivo de audio que quieras incluir en tu película. Selecciónalo haciendo clic sobre él y haz pulsa el botón **Aceptar**.

El sonido estará listo para usarlo donde quieras, podrás encontrarlo en la **Biblioteca** (menú **Ventana** → **Biblioteca**).

#### Propiedades de los Sonidos

Salir

En Flash CS3, al igual que en Flash 8 todo lo referente a los sonidos lo podemos editar desde el Panel **Propiedades**. Aquí tenemos todo lo necesario para insertar, modificar y editar el sonido que acabamos de importar.

Para que aparezca la posibilidad de trabajar con sonidos, deberemos hacer clic en algún fotograma de nuestra película, tras hacer esto, el Panel **Propiedades** toma el siguiente aspecto:

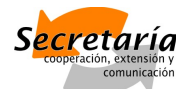

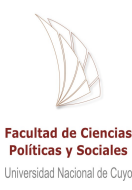

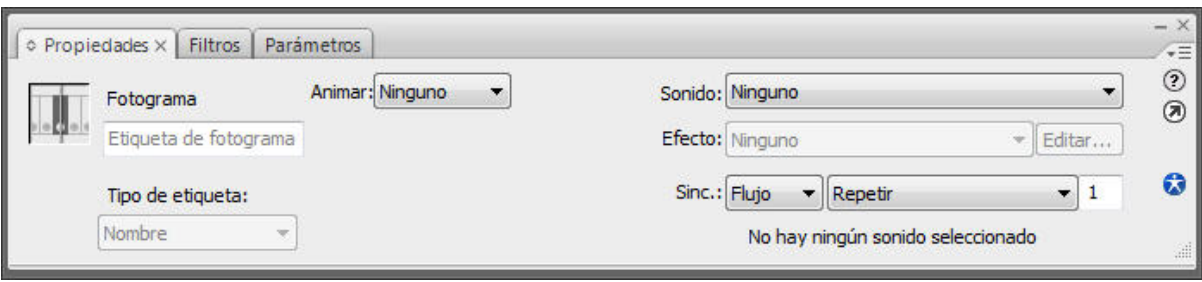

Veamos las partes que tiene este panel.

**Sonido**: En esta pestaña nos aparecerán los sonidos que tenemos importados.

**Efecto:** Desde aquí podremos añadir algún efecto a nuestro sonido, como por ejemplo que el sonido pase del canal izquierdo al derecho (esto crea la sensación de que el sonido te envuelve ya que lo oyes por un sitio y luego por otro, aunque queda muy lejos de los verdaderos sonidos envolventes), que el volumen aumente progresivamente etc... Si deseamos añadir complejos efectos sonoros, deberemos tratar adecuadamente el sonido con algún programa creado específicamente para este propósito antes de importarlo.

**Sinc**: Esta opción nos permite determinar en qué momento comenzará a actuar nuestro sonido, estas son las opciones que tenemos:

- **Evento**: Sincroniza nuestro sonido con un evento determinado. Es la opción por defecto y provoca que el sonido se empiece a reproducir al pasar la película por el fotograma en el que está situado. También se puede sincronizar el sonido con botones y los demás tipos de símbolos.
- **Inicio:** Su funcionamiento es equivalente al de "Evento", se diferencian en que si está seleccionado Inicio en vez de Evento y se reproduce otra vez el mismo sonido u otro distinto, lo hace "encima" del sonido actual. Puede ser un efecto muy atractivo, o puede provocar que se forme "ruido" en nuestra película.
- **Detener:** Detiene el sonido seleccionado.
- **Flujo:** Esta opción sincroniza el sonido con el o los objetos con los que esté asociado, por tanto, si la carga de la película es lenta y las imágenes no fluyen adecuadamente, el sonido se detendrá para sincronizarse con ellas. Este efecto puede dar la sensación de que la película se corta de un modo muy brusco (pensar en que se considera normal que una imagen tarde en cargarse, pero si se detiene un sonido mientras se reproduce, produce una reacción muy negativa en los que pueden estar viendo nuestra película). Por otra parte, es un efecto muy adecuado para algunas situaciones, por ejemplo, el efecto de que un personaje hable durante una película. En esta situación, es muy recomendable que el sonido y las imágenes estén sincronizadas.
- **Repetir**: Determina el número de veces que se reproducirá el sonido según lo que escribas en la caja de texto de la derecha. También puedes seleccionar **Reproducir**

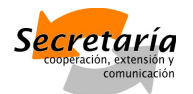

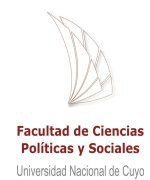

**indefinidamente** para que el sonido se reproduzca en un bluce hasta llegar al siguiente fotograma clave.

## Editar Sonidos

Flash no fue creado como un editor de sonidos, por lo que su potencia en este campo es limitada. Aún así, los efectos que permite aplicar de un modo sencillo suelen ser suficientes para cualquier animación que queramos realizar. Disponemos de estos efectos:

**Canal Izquierdo**: El sonido tan sólo se escuchará por el altavoz izquierdo.

**Canal Derecho**: El sonido tan sólo se escuchará por el altavoz derecho.

**Desvanecimiento de izquierda a derecha**: El sonido se reproduce inicialmente en el altavoz izquierdo para luego pasar al derecho.

**Desvanecimiento de derecha a izquierda**: El sonido se reproduce inicialmente en el altavoz derecho para luego pasar al izquierdo.

**Aumento Progresivo**: El volumen de nuestro sonido aumenta progresivamente.

**Desvanecimiento**: El volumen de nuestro sonido disminuye progresivamente.

**Personalizado**: Esta opción nos permite "editar" el sonido de un modo rápido y sencillo. Desde este editor podemos decidir qué volumen tendrá nuestro sonido y en qué altavoz. Podemos crear los efectos anteriores ajustándolos a nuestro gusto y podemos crear efectos más complejos a nuestra medida.

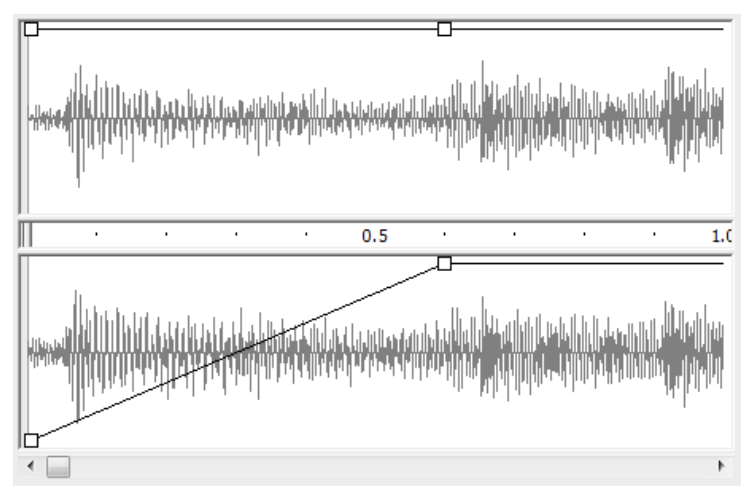

Esta es la apariencia del cuadro de diálogo **Personalizar Sonido**. La parte superior representa el canal izquierdo y la parte inferior el canal derecho. Entre las 2 partes hay una línea de tiempo que nos indica el tiempo de sonido transcurrido en cada punto.

Las líneas grises representan el volumen del sonido y haciendo clic en ellas podemos configurar este volumen.

En el ejemplo, el canal izquierdo se reproduce normalmente (pues el volumen está al máximo), pero el canal derecho empieza en silencio, para poco a poco alcanzar el volumen normal (este efecto equivaldría a un Aumento Progresivo en el canal derecho).

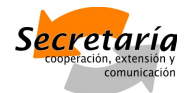

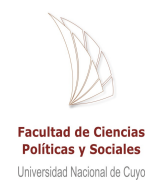

## Menúes emergentes

Cuando tu sitio tiene demasiadas secciones, es casi imposible armar un menú simple: deberás recurrir a los menúes emergentes.

Los menúes desplegables se ven bien, organizan mejor la estructura de tu sitio y son cruciales en temas de usabilidad.

## Usabilidad en botones desplegables

Steve Krug, en su libro sobre usabilidad "Don't make me think" habla de la importancia de hacer las cosas simples. Para él, cuando hay muchas opciones es más difícil decidirse. Es preferible darle al usuario pocas opciones. No importa si tiene que hacer 5 veces clic: lo importante es que cada vez que haga clic tenga la seguridad de que está yendo por buen camino.

En este sentido, si tenemos un menú con muchas opciones, es mejor simplificarlo. Las opciones principales de un menú deben verse como la estructura madre sobre la que se organiza el sitio.

Cuando tengas organizada la estructura de tu menú, ten en cuenta que estarás frente a nuevos problemas de usabilidad.

## Planificando el menú

Tomemos un sitio nuevo. La temática del sitio es una mueblería. Las secciones y subsecciones iniciales eran las siguientes:

- 1. **Sala de Estar:** Sillas, Mesas, Mobiliario, TV/DVD
- 2. **Comedor:** Sillas, Mesas, Mobiliario, Utilitarios
- 3. **Cocina:** Juegos de Mesa, Alacenas, Bajomesadas, Mobiliario
- 4. **Habitación:** Sommiers, Mesas de Luz, Placards, Mobiliario
- 5. **Cuarto Niños:** Sommiers, Mesas de Luz, Placards, Mobiliario
- 6. **Escritorio:** Sillas, Escritorios, Bibliotecas, Armarios
- 7. **Deco:** Pinturas, Objetos de Arte, Mantas/Cortinas, Estilo Vintage

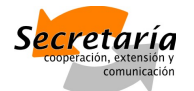

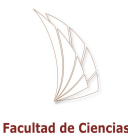

**Políticas y Sociales** Universidad Nacional de Cuvo

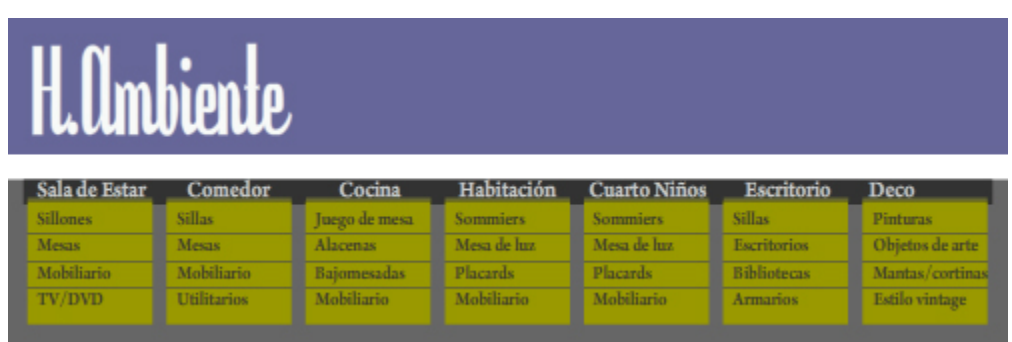

Son 7 secciones. La pregunta es, ¿Necesito tantas opciones iniciales? ¿No estoy mareando al usuario? Con un poco de tiempo el diseñador pudo reorganizar el sitio y dio con una solución bastante más confortante:

- 1. **Estar y Escritorio:** Sillas, Mesas, TV/DVD, Escritorios, Bibliotecas, Mobiliario
- 2. **Cocina y Comedor:** Sillas, Mesas, Conjuntos, Alacenas, Bajomesadas, Utilitarios
- 3. **Habitación:** Sommiers, Mesas de Luz, Placards, Mobiliario, Muebles para Niños
- 4. **Deco y Accesorios:** Pinturas, Objetos de Arte, Mantas/Cortinas, Estilo Vintage

Es importante que en tu listado separes cuáles son **los puntos más importantes de tu empresa**.

#### Armado del menú

El diseño general del home de este nuevo sitio, lo vamos a generar en una capa a la que vamos a llamar simplemente "Fondo" (1). Por otro lado, el menú inicial lo vamos a generar en otra capa nueva llamada "Menú" (2).

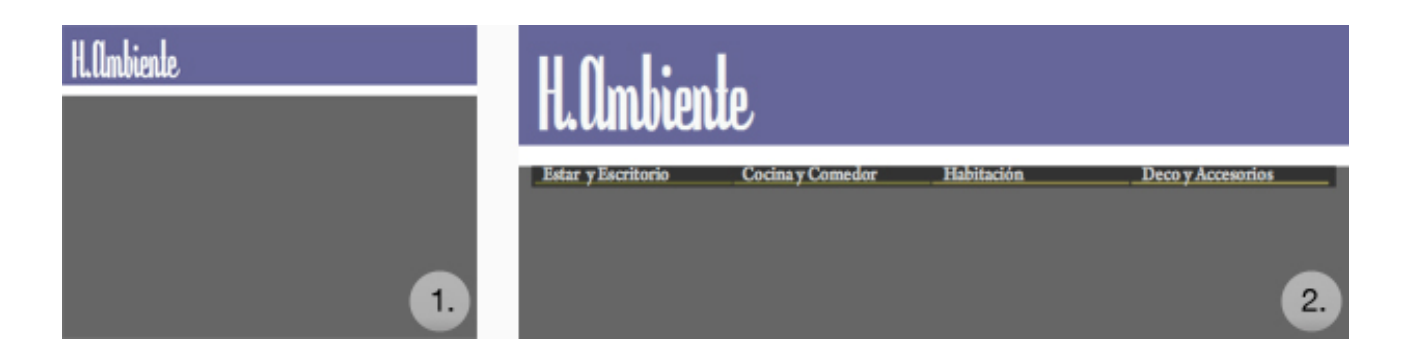

Cuando tengas el diseño general hecho vamos a empezar con los menúes individuales. Como primer pauta, vas a necesitar **un menú por cada opción inicial** (en este caso 4 menúes individuales). Es conveniente diseñar cada menú **ya desplegado**. Para estos menúes crea una capa nueva. La vamos a llamar "M.Individuales". En secuencia quedará por encima la capa "Menúes", luego la "M.Individuales" y por última y debajo la capa "Fondo".

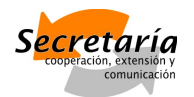

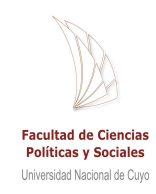

Para crear los menúes individuales, estos fueron los pasos que seguí:

- 1. Crear la **caja de texto** y escribir cada subsección
- 2. Generar un **cuadrado** debajo, teniendo en cuenta las líneas de diseño del menú inicial
- 3. Agregar **una línea** entre cada palabra

**Estar y Escritorio** Cocin Sillas **Mesas TV/DVD Escritorios Bibliotecas** Mobiliario

La línea "corta" al cuadrado, generando un rectángulo por cada subsección. En el gráfico puedes ver que el

rectángulo Bibliotecas tiene una apariencia más clara que el resto. Esto es porque fue seleccionado.

Lo mismo vas a hacer con cada menú que quieras generar. De hecho puedes copiar el primero y editarlo. Cuando tengas todos los menúes, viene la parte divertida. Vamos a hacer que cada palabra del menú se transforme en un botón.

- 1. **Selecciona** un rectángulo (el primero en este caso es Sillas)
- 2. Convierte el rectángulo en **Botón** (F8)
- 3. **Trabaja** el botón internamente dándole un color más claro en la opción de "sobre" o "over".

Repite lo mismo con todos los rectángulos de todos los menúes.

Es probable que las líneas separadores desaparezcan. En realidad lo que sucede es que al crear botones, estos "tapan" a las líneas. Lo que debes hacer es seleccionar sólo las líneas, agruparlas y traerlas al frente.

Hasta aquí, hemos copiado, el diseño del menú individual. Ahora tienes que darle animación:

- 1. **Selecciona** todo el menú
- 2. Conviértelo en Movie Clip
- 3. Nombra a la Movie Clip como **menu1**
- 4. Ingresa en la película y convierte nuevamente todo en **Movie Clip**
- 5. **Genera una animación**, creando un nuevo fotograma clave en el frame 4 y otro, por ejemplo, en el frame 7.
- 6. En el **fotograma clave 1**, mueve el menú de manera que quede arriba de la línea límite de la barra de menúes, tal como se ve en la imagen. En el **fotograma clave 4**, deja el menú como estaba (como si fuera el menú de la derecha del gráfico: por debajo de la línea límite). En el **fotograma clave 7** repite la operación del fotograma clave 1.

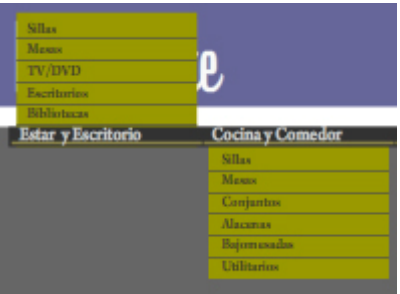

7. Genera **interpolación de movimiento** (tween) entre todos los frames.

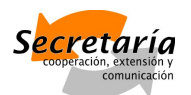

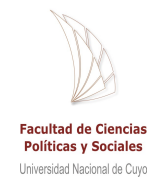

8. Al primer fotograma clave (frame 1) y al segundo (frame 4) asígnale la acción **stop()** Ya tenemos la animación del primer menú.

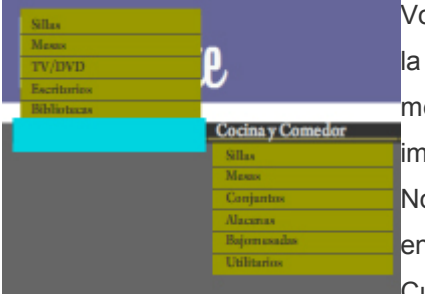

Volviendo a la escena inicial, crea un rectángulo agrupado en la capa "Menú" de un tamaño similar al título de tu primer menú, en este caso: Estar y Escritorio, tal como se ve en la imagen.

No importa el color, porque este rectángulo va a convertirse en un botón invisible.

Cuando ya tengas tu botón invisible vamos a pasar a la

siguiente y última etapa: programar.

## Comandos

No hay ningún secreto en lo que debes hacer:

Selecciona el botón invisible y en el panel de acciones escribe esto:

```
on (rollOver) {
tellTarget ("menu1″) {
gotoAndPlay(2);
```
} }

> O sea que cuando poses el mouse sobre el botón invisible, le vas a decir a la movie menú1 que se reproduzca a partir del fotograma 2. ¿Qué logramos con esto? Que cada vez que alguien pase el mouse por encima de "Estar y Escritorio", se despliegue el menú correspondiente. Ahora, quiero que cada vez que saque el mouse de encima del menú, este menú emergente se oculte. Para eso:

- 1. Ingresa dentro de la movie **menu1**
- 2. Crea una nueva capa **por debajo** de la existente
- 3. Dentro de esa capa, en el fotograma 4 crea un **fotograma clave**
- 4. **Crea un rectángulo** que abarque el menú y el nombre del menú
- 5. Convierte el rectángulo en **botón invisible**
- 6. Selecciona el botón y en el panel de **acciones** copia lo siguiente:

on (rollOut) { gotoAndPlay(5);

} }

> De esta manera le estamos diciendo que cuando pasemos el mouse por fuera del botón (o sea del menú), el menú desplegable se oculte.

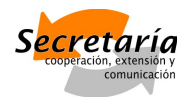

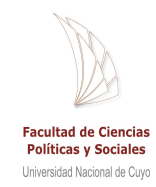

## Máscara

Ahora prueba y verás que todo es como lo imaginamos, excepto que el menú jamás se oculta. Para ocultarlo debemos **crear una máscara**. Entre la capa Menú y la capa M.Individuales,

debes crear una capa nueva a la que llamaremos "Máscara". Allí generarás un rectángulo desde la línea límite hacia abajo, como se ve en la imagen. Haz clic con el botón derecho del mouse sobre la capa nueva y selecciona la opción **Máscara** (Mask). Verás que la capa M.Individuales aparece como "contenida" por la máscara. Así debe ser.

Lo que has logrado es que **todos los elementos de la capa M. Individuales**

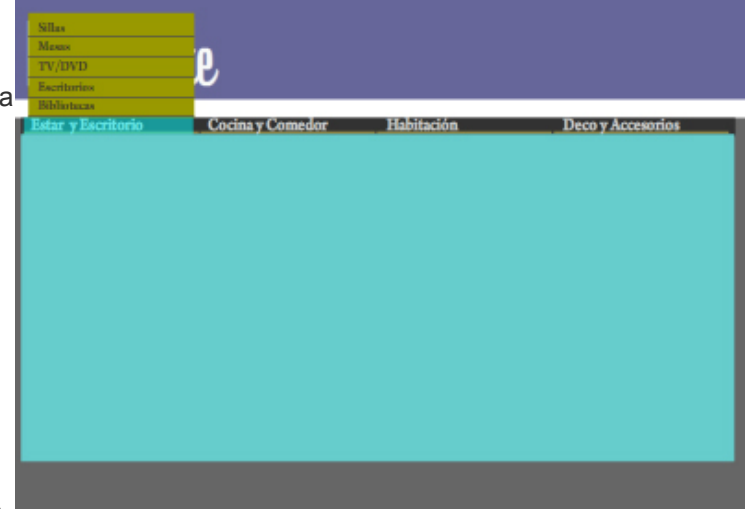

**se muestren únicamente cuando están dentro de esta máscara**.

Ten en cuenta que cada opción dentro del menú desplegable es un botón. Selecciona cada botón dentro del fotograma 4 (el que queda estático) para darle la acción que quieras.

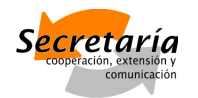

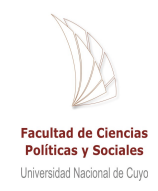

## Guías de Movimiento

Hasta ahora, en una animación de un objeto los movimientos eran siempre lineales y los fotogramas claves correspondían a un **cambio en el sentido del movimiento**. Con las **guías de movimiento** podrás lograr nuevos movimientos.

Las guías actúan como **un trazado a través del cual se mueve nuestro objeto**. Puede ser un trazado recto, ondulado o combinado. Sólo resta ubicar el elemento dentro del trazado para comenzar la animación.

Sin las guías de movimiento, animar un elemento X de **manera ondulada** era casi imposible. Requería al menos un fotograma clave nuevo cada vez que el objeto cambiaba de dirección. Con las guías puedes generar movimientos curvos de forma muy sencilla:

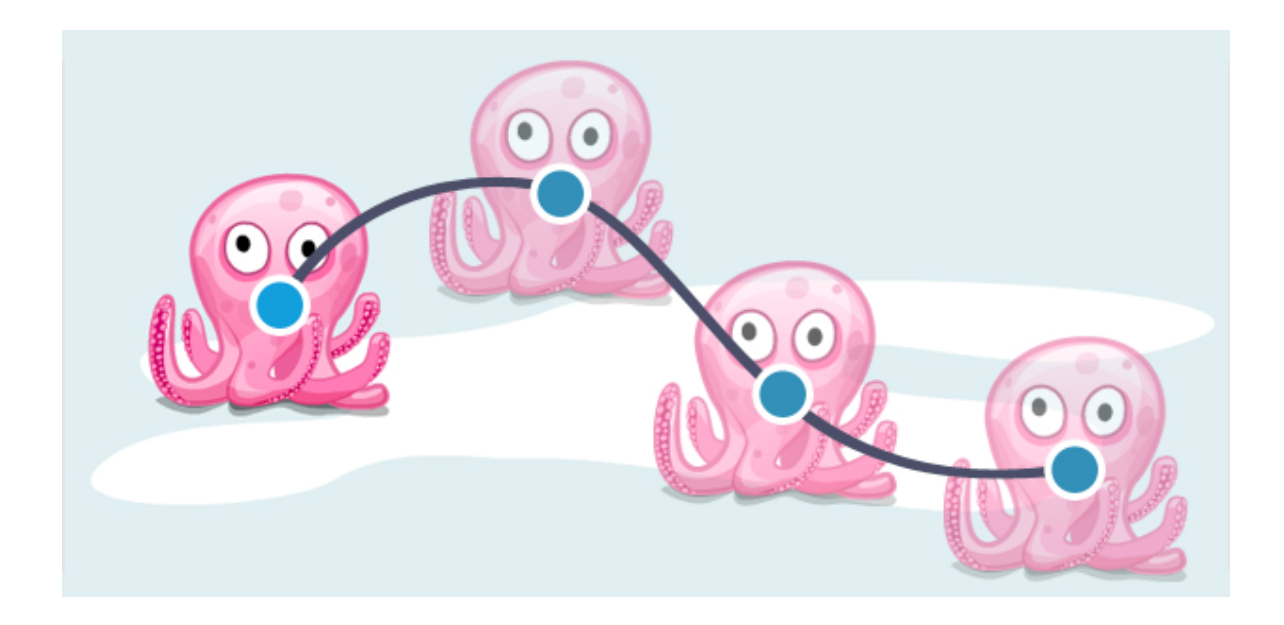

Como se ve en la imagen, **el movimiento se rige en función de la guía**. Los círculos en este caso marcan que **el centro del objeto estará siempre en contacto con la guía**, será como el punto de apoyo. Esto es muy importante porque si separamos el punto de apoyo, la animación tendrá errores.

## Pasos para trabajar con guías de movimientos

- 1. Convierte tu símbolo en gráfico (F+8).
- 2. Selecciona la capa de tu gráfico (en este caso la capa Pulpo).
- 3. Haz clic derecho y selecciona la opción **Agregar guías de movimiento** (Add motion guide). Se generará una capa

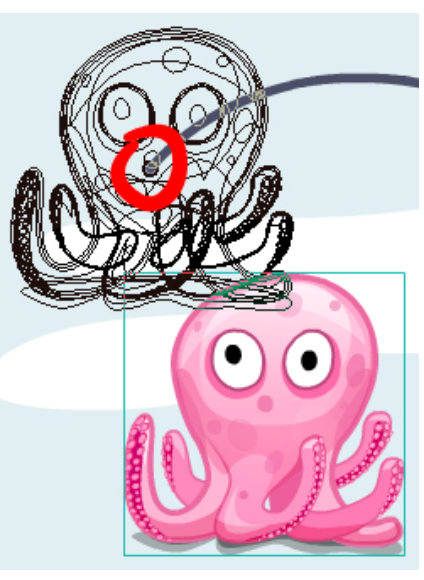

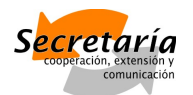

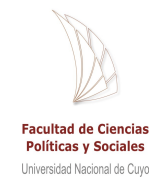

nueva sobre la capa Pulpo a la que Flash nombrará como Guía o Guide.

- 4. Dentro de esa capa **crea la línea** (con la pluma o pega un vector traído de Ai) a través de la cual se moverá tu símbolo. Puede ser recta, curva, larga, corta, etc.
- 5. Por último deberás mover el objeto de forma que **el centro coincida con el inicio del trazado**. Te darás cuenta que al mover el símbolo el centro tenderá a posicionarse sobre el trazado como si fuera un imán. En la imagen, el centro de la imagen está seleccionado con un círculo rojo.

## Generando la animación

Ahora sólo falta crear la animación tal como lo haríamos en cualquier otro caso. La única diferencia esta vez es que el símbolo deberá estar ubicado de forma que su centro coincida con la guía.

- 1. En la línea de tiempo, en la capa de tu gráfico (Pulpo) **agrega un nuevo fotograma clave**, por ejemplo en el fotograma 20.
- 2. Ahora, en el **fotograma 20** mueve el símbolo justo al final de la guía.
- 3. Genera la **interpolación de movimiento**.

## Propiedades de texto

A diferencia de HTML y otros lenguajes donde las tipografías que se utilizan en el diseño web dependen directamente de las tipografías que estén instaladas en la PC del usuario, en Flash puedes **utilizar cualquier fuente** y esta es quizás una de las principales ventajas para los diseñadores.

Las fuentes Flash trabajan como si fueran **un elemento vectorial** (de hecho, lo son), por esto es que son **escalables**: puedes aumentar o disminuir su tamaño con la seguridad que se van a ver con una calidad excelente. También puedes realizar **animaciones con fuentes**.

## Nociones básicas de tratamiento de fuentes en Flash

En Flash **no existe diferencia entre texto en caja y texto suelto**, como sí sucede en Photoshop e Illustrator. Aquí siempre que utilizamos texto, Flash creará una **caja contenedora**. Inicialmente, si hacemos un clic con la **herramienta de texto** en el espacio de trabajo y comenzamos a escribir, el texto continuará linealmente (ejemplo 1).

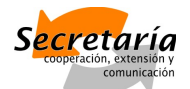

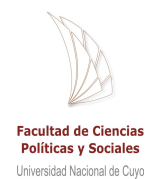

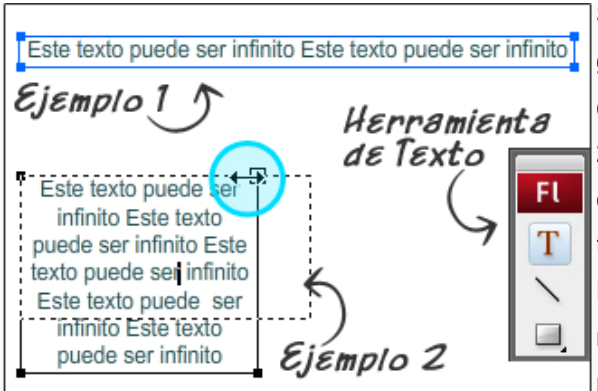

Si en vez de hacer clic, arrastramos el mouse generando una caja, el texto quedará contenido en los límites de esta caja (ejemplo 2). Las dimensiones de la caja se pueden editar, siempre utilizando la herramienta de texto.

En el ejemplo 1, el texto ha sido seleccionado normalmente (**con la flecha negra**). Esto me permite mover la caja de texto y agrandar o

achicar el texto de la caja.

Por otro lado, en el ejemplo 2 estamos trabajando con la **herramienta de texto**. Esto habilita la posibilidad de editar las dimensiones de la caja, sin cambiar el tamaño de la tipografía.

Cada vez que trabajes con la herramienta de texto, en el **panel de propiedades** aparecerán una serie de opciones, entre las más comunes están las de editar el formato del párrafo, estilos, tipografía, tamaño y color. Todas similares a las de un editor de texto común.

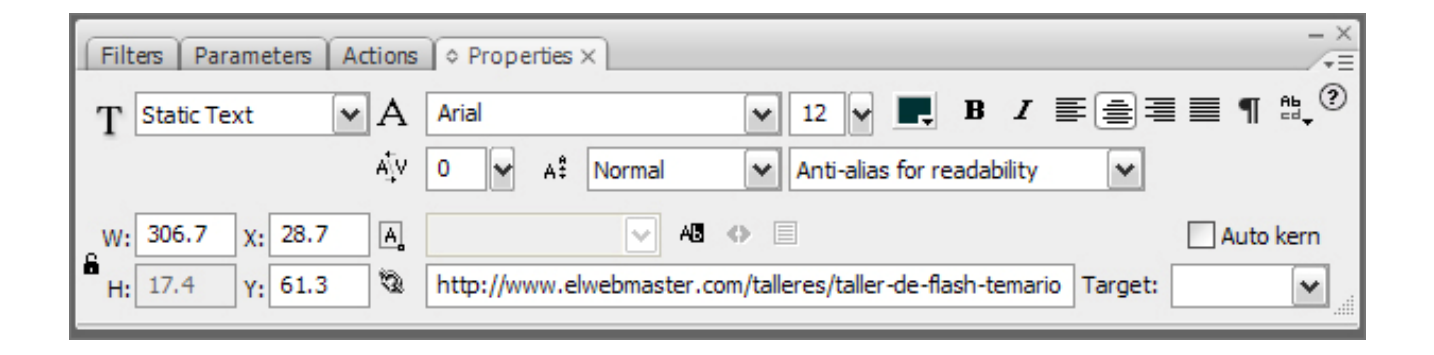

Pero también hay opciones propias de Adobe Flash. Veamos todas:

- **Formato de texto (T):** Esto lo veremos a continuación, pero básicamente puedes elegir entre texto estático (static text), texto dinámico (dynamic tex) y texto de entrada (input text).
- **Tipografía, tamaño, color, estilo y párrafo (A):** En la línea de arriba a la derecha verás opciones para cambiar la tipografía elegida, el tamaño de la fuente, el color, el estilo (negrita, cursiva) y la alineación del párrafo (izquierda, centrado, derecha o justificado).
- **Párrafo (¶):** Haciendo clic sobre el símbolo de párrafo puedes cambiar los valores para la sangría, el interlineado y los márgenes del texto.
- **Dirección del texto:** Al lado del símbolo de párrafo verás el símbolo **Abcd**, para editar la dirección del texto.
- **Espaciado** (**A\V**): Agranda o achica el espacio entre caracteres.

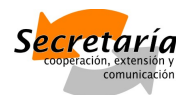

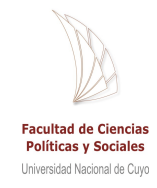

- **Sub-texto (aª)**: Una opción para hacer subíndices y superíndices.
- **Optimización:** Al igual que otros programas de Adobe, Flash permite optimizar el texto con anti-alias especial para una mejor legibilidad, anti-alias para animaciones, bitmap o generar un anti-alias propio.
- **Dimensiones de la caja:** Debajo a la izquierda aparece la información de tamaño y posición de la caja de texto. Puedes editarlas directamente desde ahí.
- **Enlaces:** Bajo el signo del eslabón, podemos linkear un texto a un sitio web. Selecciona el texto a linkear y pega la URL en el espacio en blanco al lado del eslabón, tal como está en el gráfico.

En Flash hay tres formatos de texto, cada uno con una funcionalidad diferente. Para cambiar el formato de un texto debes tener seleccionada la herramienta de texto y elegir entre una de las opciones del cuadro T. Veamos para que sirve cada una:

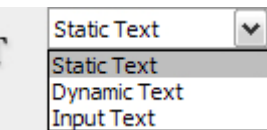

## *Texto Estático*

Es el texto que **no requiere interactividad con el usuario**. Puede ser el texto de un artículo, la presentación de una compañía, un título en una página web, etc.

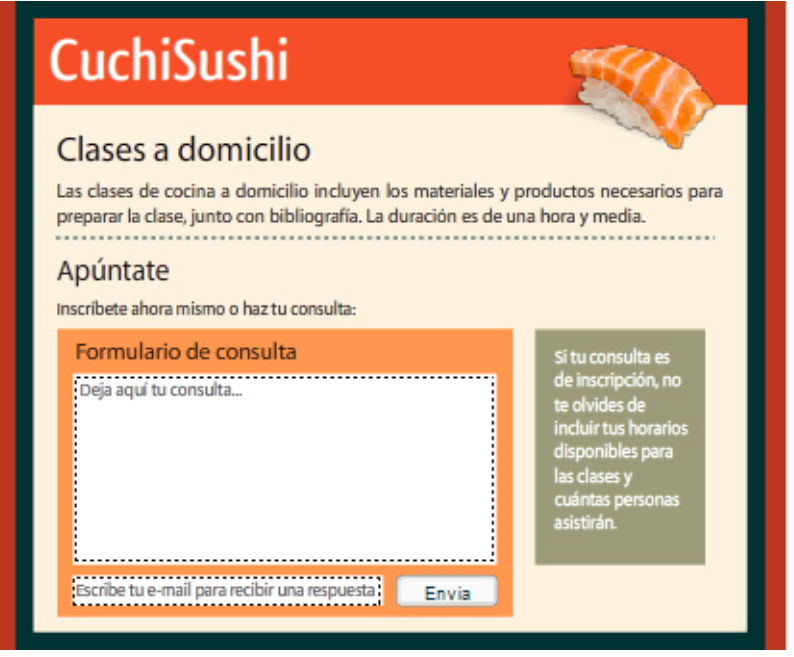

En el gráfico podemos ver un sitio de ejemplo. Aquí se utilizó para la mayoría del texto el formato de **Texto Estático** (Static Text). Cuando tengo Texto Estático, el Panel de Propiedades me muestra dos opciones extras:

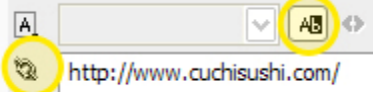

- 1. Hacerlo seleccionable.
- 2. Linkearlo a una URL.

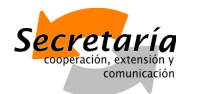

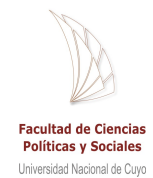

El Texto Estático siempre está dentro de **una caja contenedora cuyas dimensiones dependen directamente de la cantidad de texto que haya**. Esto es porque no tiene sentido agrandar una caja de texto que no contenga texto.

## *Texto de Entrada*

Este tipo de texto sirve para los casos en los que **el usuario pueda ingresar texto al sistema**. El ejemplo más común es un **formulario de contacto**, pero existen otras situaciones en las que podría ser interesante este tipo de interacción con la persona que visita tu sitio.

En la imagen de arriba, dentro del formulario de consulta hay dos campos con Texto de Entrada: la consulta en sí misma y el espacio para escribir un e-mail.

En estos casos **la caja contenedora de texto puede ser más grande que el texto que contiene**. Aquí hay dos formas de crear una caja de texto: igual que en el texto estático o arrastrando con el cursor

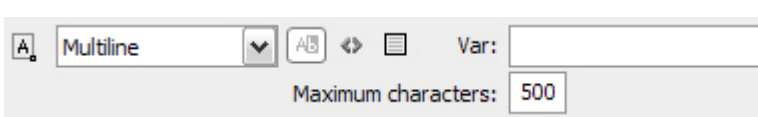

para crear una caja. De esta manera, puedes definir los límites del campo de

escritura.

Pero cuando trabajas con **Texto de Entrada** (Input Text) aparecen nuevas opciones. Una de las opciones es especificar la **cantidad máxima de caracteres** que se puede escribir en nuestro campo de texto (en este caso 500).

También puedes **definir un nombre de variable** (Var) para trabajar luego con ActionScript (esto lo veremos en el apartado de formularios de contacto).

La opción a la izquierda de Var puede ser seleccionada en el caso que quieras **mostrar un recuadro alrededor del campo de texto**. A la izquierda, bajo el símbolo **<>** podrás renderizar el texto como HTML.

Pero lo más interesante está en el menú **A**. Aquí puedes elegir el formato de tu Texto de Entrada. Tienes 4 opciones: línea simple, multilínea, multilínea sin envoltura y contraseña. Los formatos no especifican la cantidad máxima de caracteres a escribir así que debes aclararlo en el campo de Caracteres máximos.

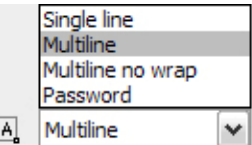

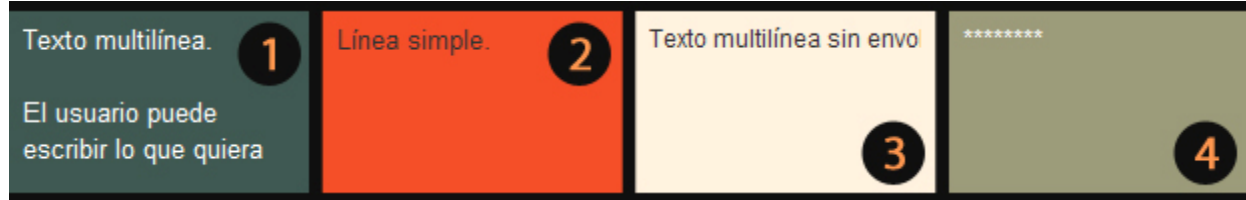

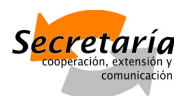

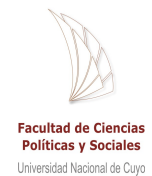

- 1. El **texto multilínea** es un campo de texto donde la caja actúa como límite hacia los costados. Si el texto supera el ancho de la caja, continuarás escribiendo en una línea siguiente.
- 2. El campo en **línea simple** permite escribir texto en una única línea. Es muy útil en un formulario con varias opciones cortas como por ejemplo nombre, dirección, teléfono.
- 3. **Texto multilínea sin envoltura**. Esta caja de texto no tiene límites. A medida que vas escribiendo continúas en la misma línea hasta que das *ENTER* para pasar a la línea inferior.
- 4. El formato **password** permite escribir contraseñas y mostrarlas como asteriscos.

## *Texto Dinámico*

El Texto Dinámico (Dynamic Text) permite generar acciones interesantes con **ActionScript**. Además, se pueden **enlazar a una URL**, cosa que el Texto de Entrada no permite. Por otra parte, acepta los formatos de línea simple, multilínea y multilínea sin envoltura, tal como en el ejemplo anterior.

En el Texto Dinámico también se utiliza para **incorporar información externa** dentro de nuestro archivo SWF.

## Formatos de archivos

Cuando trabajamos con **Adobe Flash**, básicamente manejamos dos tipos de archivo: los de extensión **.fla** y los **.swf**. Cada uno sirve a una finalidad y conocerlos en profundidad nos permitirá llevar nuestros proyectos a la web o usarlos en presentaciones multimedia, etc. Aquí analizaremos las diferentes formas de **compilar, comprimir y exportar** nuestros trabajos, tratando de obtener **archivos de bajo peso** pero con buena **calidad**. También hay que tener en cuenta cómo interpretan los navegadores como Firefox o IE los archivos Flash.

## Diferencias y particularidades entre archivo .fla y .swf

Si estamos trabajando con Flash y guardamos nuestro proyecto, ese archivo tendrá la extensión **.fla**.

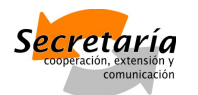

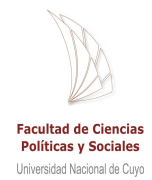

Ya vimos que en un proyecto podemos tener capas, imágenes y dibujos cargados en la biblioteca, guías de movimiento, etc.

El archivo **.fla** conserva todos estos elementos de modo que, cada vez que lo abrimos, podemos usarlos por separado y seguir editando y creando en un mismo proyecto.

Este tipo de archivos **son muy pesados**, porque es como si juntáramos en una bolsa todas las fotos, texto y elementos sin comprimir, de modo que estén disponibles para usarlos más tarde.

Cuando queremos llevar nuestro trabajo a la **web** o a cualquier tipo de soporte, necesitamos exportarlo a un **archivo comprimido de poco tamaño** que se ejecute rápidamente.

Este tipo de archivos flash comprimidos tienen la extensión **.swf**.

La principal diferencia es que los **swf** (ShockWaveFlash) no se pueden **editar**. Si queremos cambiar algo tendremos que recurrir al **.fla** original.

Nota: hay algunas aplicaciones como SWF Decompiler<sup>1</sup> que pueden extraer contenido de archivos **.swf**, pero obviamente sólo obtienen una parte del **fla** original, nada más.

A la hora de colgar en la web un sitio hecho en flash, hay que incrustar el archivo **.swf** dentro del **HTML** de la página. Otra cosa que necesitaremos es el reproductor flash instalado en nuestro **navegador,** llamado **Flash Player**.

#### Calidad de los trabajos vs. peso del archivo

Para exportar o publicar un archivo flash, primero debemos especificar cómo queremos hacerlo. Para ello vamos a **File->Publish Settings** (Ctrl+Shift+F12). Aquí tenemos varias opciones.

Dependiendo de lo que elijamos el archivo final será más o menos pesado, por lo que hay que poner mucha atención a este punto.

Básicamente tenemos dos pestañas:

**Formatos de archivo** nos permite elegir qué tipo de archivos se crearán a partir de nuestro **fla**. Vemos que hay varias opciones. **".swf"** es el archivo liso y llano, **"HTML"** nos lo incorpora a una página, **"Gif"** nos da por resultado una **imagen animada** (sin ningún otro agregado) y así sucesivamente.

<sup>1</sup> http://www.sothink.com/product/flashdecompiler/

Dependiendo del triapboajobe seleccionaremos la oplôció enjeanol pe bou, a os a sólo tenemos vuon en lque le hemos puesto subtítulos .monos, v beas blaera ir counn un archivo de Quidelo Time

Flasès la otra pestaña, un poco más complicatadé in Elincaerle maoma pocon qué versión de Flash Player bastará para que se Eapes de zocas on, uestro vemos que se ha selFelca csihonPal da opeernonatie más efectos, pero no está en el de los navegadores.

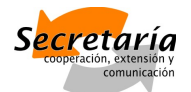

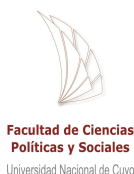

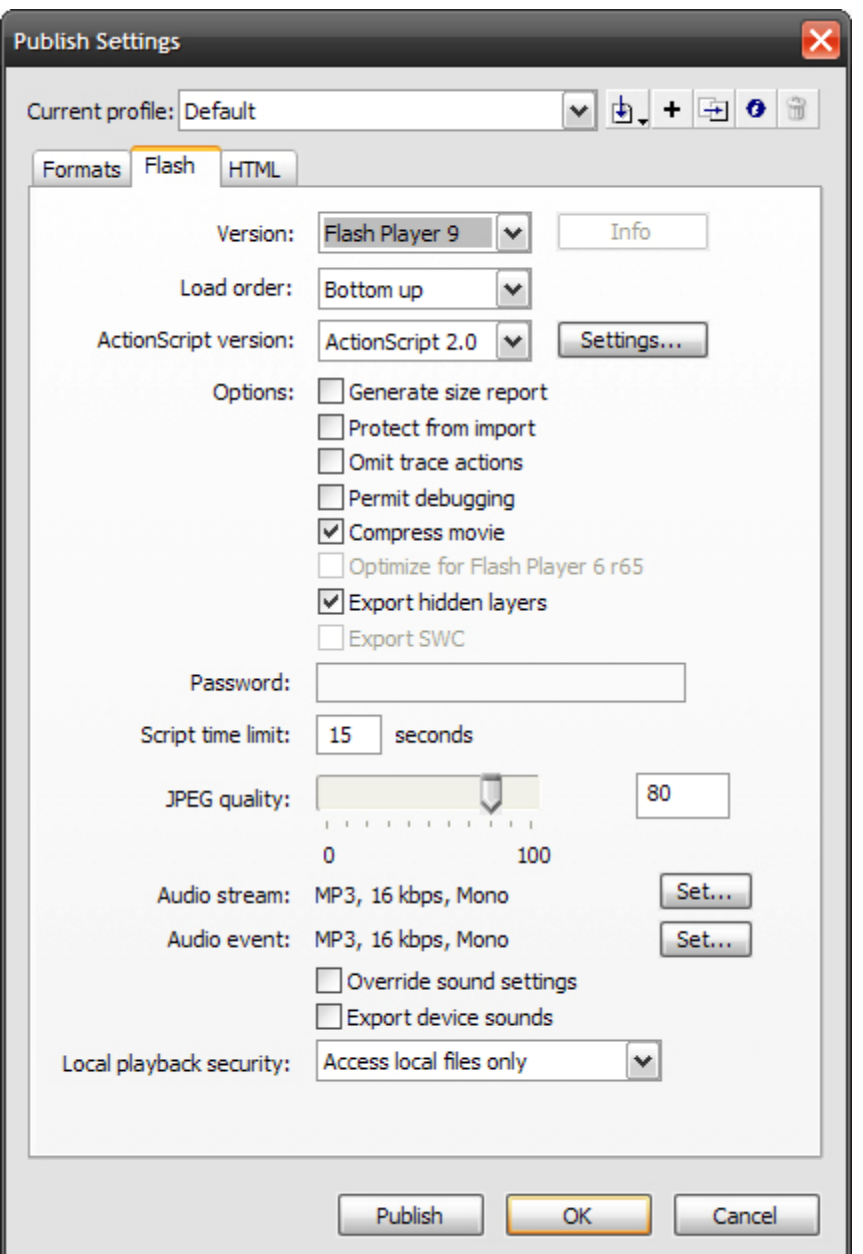

Por otro lado tenemos la versión de **ActionScript** que usaremos. Igual que en el punto anterior, la más moderna trae más efectos pero no es aceptada completamente aún por todos los navegadores.

El último punto destacable es la **compresión JPEG**. Cuanto más comprimidas estén las imágenes **.jpeg** más liviano será el archivo final, pero perderemos calidad. Lo ideal es trabajar a un 75 u 80**%**, dependiendo de la cantidad de mapas de bits que estemos usando.

Una vez que hicimos todo esto, ya podemos ir a **Archivo->Publicar (File->Publish** o Shift+F12) y se compilará nuestro archivo.

Antes de salir, no olvidar guardar el archivo **.fla**.

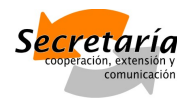

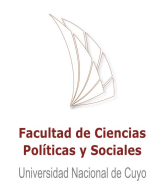

## Formulario de contacto

Todos los sitios deben ofrecer algún tipo de forma de contacto, ya sea un mail, un formulario, etc.

¿Se pusieron a pensar en los beneficios que tiene un formulario de contacto? Para empezar, puedes saber qué mensajes fueron enviados desde tu sitio web, puedes guiar a los usuarios para que completen los datos que tú deseas.

El formulario de contacto es una parte esencial de un sitio Flash.

## Armando el formulario

Un formulario tiene tres instancias:

- Escritura: donde se escribe el mensaje y hacemos clic en Enviar.
- Envío: donde el sistema muestra una barra de estado indicando que el mensaje se está enviando.
- Agradecimiento: donde le agradecemos a la persona por enviarnos un mensaje.

Vamos a crear cada una de estas instancias en un frame diferente, dentro de un mismo SWF. **ESCRITURA** 

Hagamos el primero (la escritura) incluyendo un campo para el e-mail, uno para el asunto y otro para el mensaje:

- 1. Crea un **nuevo archivo** con las dimensiones que vaya a tener nuestro formulario.
- 2. Nombra el archivo como **formulario.fla**
- 3. En una o varias capas genera el esquema del formulario, con el **fondo, colores, bordes**, etc.
- 4. En una capa nueva superior a la que llamaremos "**formulario**" escribe los títulos sobre cada campo: "e-mail", "asunto", "mensaje".
- 5. Dentro de esa misma capa crea **tres campos de texto de entrada** (Input text) para cada campo.

En el campo de mensaje puedes dar un máximo de caracteres si quieres limitar el largo del mensaje.

Además deberías agregar un **scroll bar** al lado del campo del mensaje. Adobe Flash trae scroll bars en sus Componentes.

6. En esa misma capa agrega el **botón Enviar**.

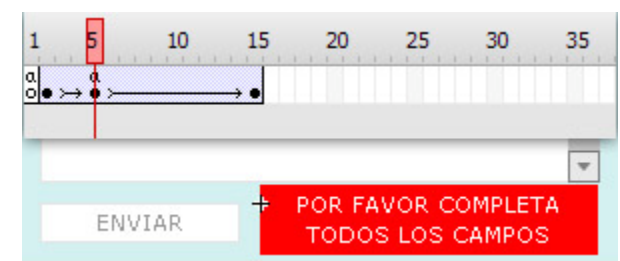

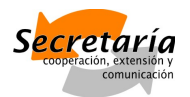

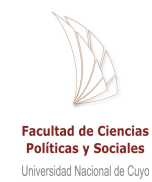

7. También en la capa "Formulario" crea una nueva película con un mensaje de error y un texto que diga algo como "POR FAVOR COMPLETA TODOS LOS CAMPOS". Proponemos una duración aproximada de 15 frames.

a) El primer frame déjalo vacío, con la acción **stop()**.

- b) En el segundo frame crea el mensaje de error, justo al lado del botón Enviar.
- c) Crea un nuevo fotograma clave en el frame 5, también con la acción **stop()**.
- d) Crea un nuevo fotograma clave en el frame 15 donde el mensaje se vea invisible.
- e) Genera interpolación de movimiento y listo… ¡Ya tenemos el mensaje de error!
- 8. El código lo dejamos para el final…

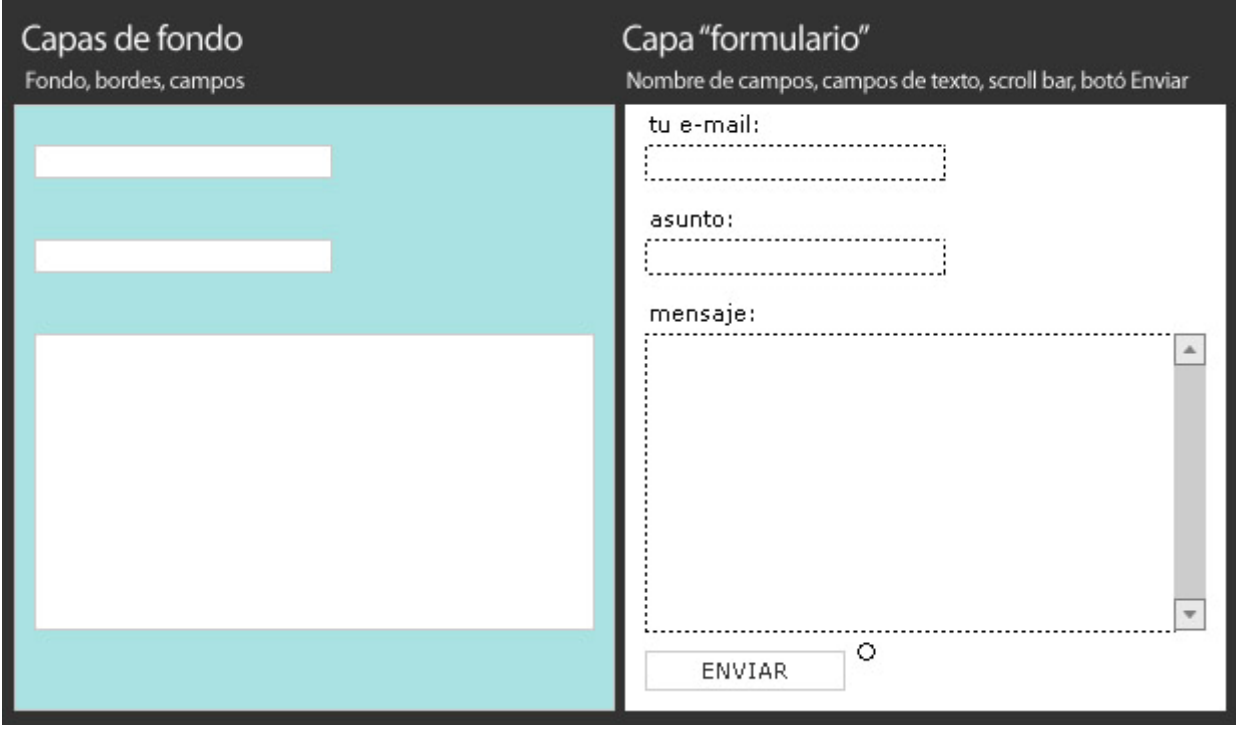

#### ENVÍO

En el segundo frame vamos a hacer la instancia donde se muestra el envío del mensaje. Sólo deberás agregar:

- 1. Un texto que indique que **el mensaje se está enviando**.
- 2. Una **animación** se mueva para ilustrar la acción.

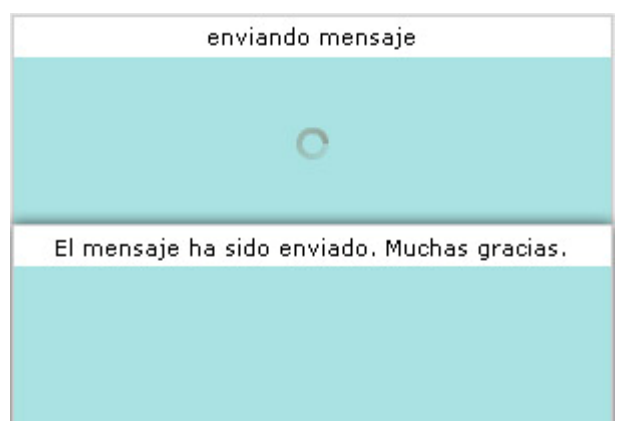

#### AGRADECIMIENTO

Sólo mostrarás un mensaje qeulemi**endisq**uiue yqaueha sido enviado.

#### Código en Flash

Tenemos todo listo, sólo falta agregar el código para que las acciones envío del mensaje. Primero vamos a ponernos de lleno con el código de Primehay que borcammuestros símbolos:

- ð· Campo de texto para ingreso de ema*i*lmail box
- ð· Campo de texto para  $a$ sunt $s$ o: bject\_box
- ð· Campo de texto para
	- $m$ ensa $\eta$ essage\_box
- ð<sub>·</sub> Botón Ensvead: btn
- ð· Película con mensajerrde elnipor:

Finalmente, crea una nuemvaraanpos (laacoicones ). Lo único que va a tener e capa son acciones en el primer fotograma.

En el campo donde se pide el nombre de la Variable, destilda la opción email\_box.onSetFocus

En el campo donde se pide el nomeb) et del a Valopo (Man Expression y escrib subject\_box.onSetFocus=message\_box.onSetFocus=function

Ahora el código:

 $stop();send\_btn.onRelease = function()$   $\{my\_vars = new LoadVars(); my\_s,$ email\_box.text;

 $my_vars.subject = subject\_tbsxm.ees*agen \neq \texttt{wne} ssage\_box.text;$ 

if  $(my_vars.sender != " and my_vars.subject != "" and my_vars.$ my\_vars.sendAndLoad("mailer.php", my\_vars, "POST");

gotoAndStop(2); } else {

error\_clip.gotoAndPlay(2); }

```
my_vars.outload = fgactA incch(Stop(3);
```
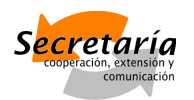

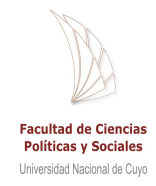

};};

email\_box.onSetFocus = subject\_box.onSetFocus=message\_box.onSetFocus=function () { if (error\_clip.\_currentframe != 1) {

error\_clip.gotoAndPlay(6); }

};

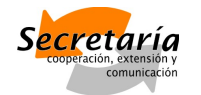

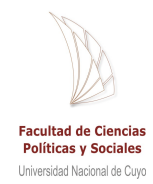

## Sitios en Flash

## 10 convenciones de Flash

XHTML y Flash son formatos que se trabajan diferente y proponen una diagramación y visualización distinta de los sitios web. Así como en XHTML hay convenciones que indican que los links van subrayados o que al hacer clic sobre un enlace, éste recargará la página, en Flash existen otras convenciones a seguir:

- 1. Los enlaces deben distinguirse a primera vista.
- 2. Muestra una precarga, indicando que la web está cargando.
- 3. Al hacer clic sobre un link, éste se debe abrir en la misma ventana.
- 4. En un árbol de navegación normal, el nombre y/o logo del sitio debe estar en un lugar destacado y servir como enlace a la página inicial.
- 5. Cuando el sitio lo requiera incluye breadcrumbs<sup>2</sup> para que el usuario pueda orientarse
- 6. Ubica el control de volumen en un sitio visible, preferentemente en la parte superior.
- 7. Señala y destaca las partes donde el usuario puede interactuar con el sitio. Maneja con diferente estética, color, diseño las animaciones que son interactivas de las que no lo son. Puede ser frustrante intentar interactuar con una animación sin resultados. Evita el uso de animaciones no interactivas a gran escala.
- 8. Aunque no tengas límites en la diagramación, escoge un modelo de diagramación y apégate a él.
- 9. Mantén una coherencia de diseño entre las páginas del sitio: paleta de colores, tipografía, elementos gráficos, animación, sonido, etc.
- 10. Además: las reglas de usabilidad son como los diez mandamientos de los diseñadores web y se aplican a TODOS los sitios web, incluso a los hechos con Adobe Flash.

## Adobe

En el sitio de Adobe hay varias secciones con recursos, tutoriales, ejemplos y descargas para inspirarte, mejorar tus conocimientos de Flash y resolver dudas.

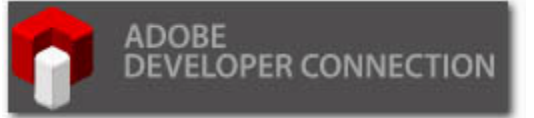

Aquí van:

 $^{\rm 2}$  El breadcrumb ("desmigajado", en español) es una técnica que se utiliza para mejorar la navegabilidad en la interfaz del usuario. La palabra deriva del relato de Hansel y Gretel de los hermanos Grimm. Mientras los niños caminaban por el bosque, Hansel iba dejando restos de migas de pan como estrategia para poder luego encontrar el camino de regreso a casa.

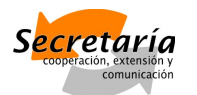

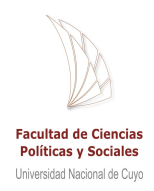

- *Flash CS3 Resources* (Recursos de Flash CS3) Guías para principiantes, componentes, ActionScript básico y ejemplos.
- *Flash Design Center* (Centro de Diseño Flash) Tutoriales y recomendaciones para diseñados Flash.
- *Flash Exchange* (Intercambio Flash) El sitio donde se comparte creaciones y trucos.
- *Flash Developer Center* (Centro de Desarrollo en Flash) Para usuarios de Flash avanzado, con recursos, tutoriales y ejemplos de aplicaciones, animaciones y ActionScript. Además: programación orientada a objetos, Adobe AIR, accesibilidad, videos, tecnología móvil, etc.